# **Panasonic**

# **Kurzbedienungsanleitung**

## **Phone Assistant-Baureihe**

## **Modell-Nr.** KX-NCS1101/KX-NCS1105 KX-NCS1110/KX-NCS1201/KX-NCS9101

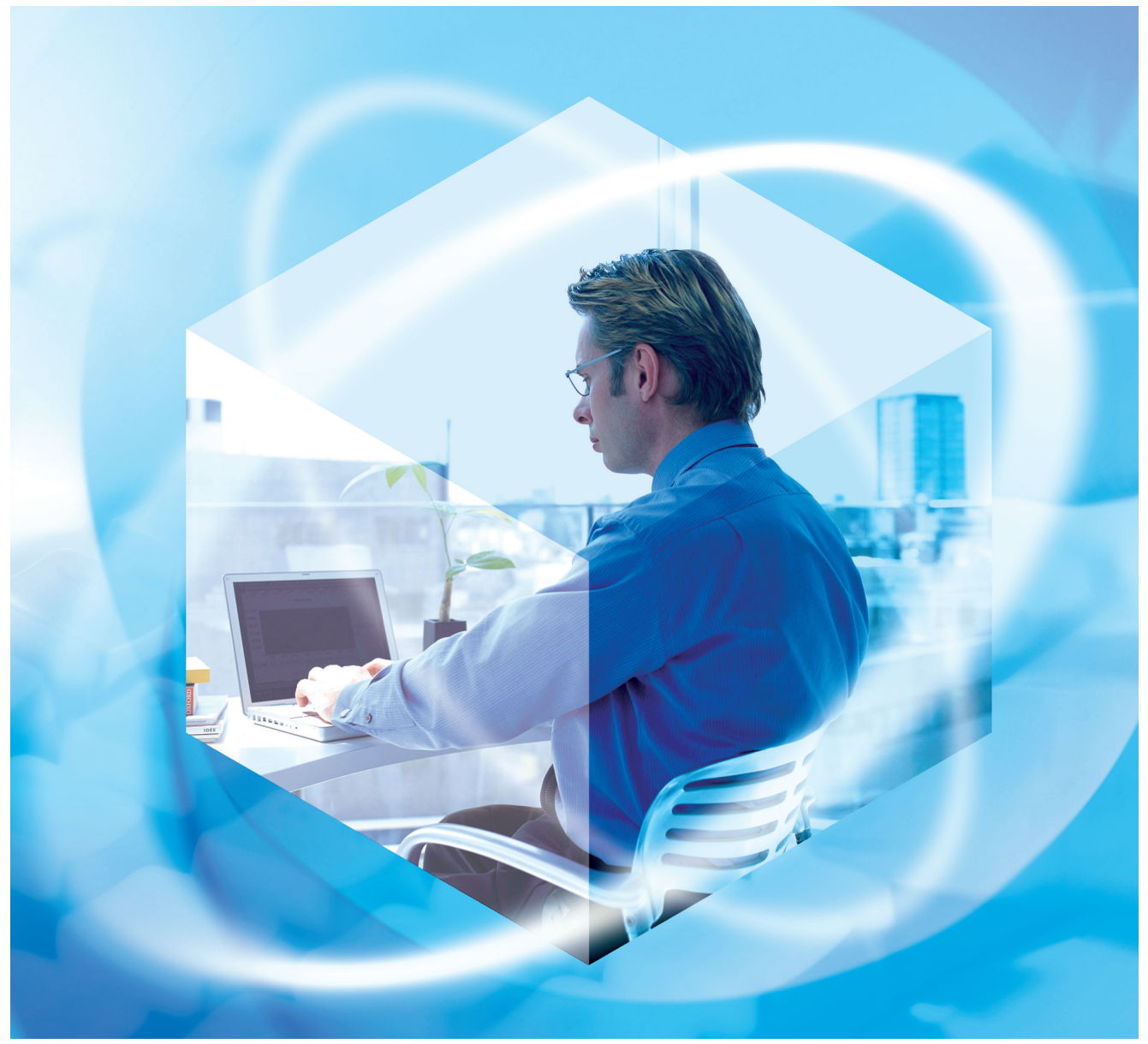

Herzlichen Glückwunsch zu Ihrem neuen Panasonic-Produkt. Bitte lesen Sie dieses Handbuch vor der Benutzung dieses Produkts aufmerksam durch und bewahren Sie es für den späteren Gebrauch auf.

## *Einführung*

### **Über die Kurzanleitung**

Diese Kurzanleitung dient als allgemeines technisches Nachschlagewerk für die Panasonic Phone Assistant (PA) Baureihe KX-NCS1101/KX-NCS1105/KX-NCS-1110/KX-NCS1201/KX-NCS9101. Es erklärt, wie die PA-Anwendungen installiert werden.

Die Kurzanleitung ist in folgende Abschnitte gegliedert:

### **Abschnitt 1 [Überblick über das System](#page-4-0)**

Liefert allgemeine Informationen über die Phone Assistant-Baureihe, einschließlich Verbindung und Systemanforderungen.

### **Abschnitt 2 [Phone Assistant CTI Services Installation](#page-12-0)**

Erklärt, wie PA CTI Services installiert und deinstalliert wird.

### **Abschnitt 3 [Phone Assistant Installation](#page-38-0)**

### Erklärt, wie PA installiert und deinstalliert wird.

### **Abschnitt 4 [Phone Assistant Lizenzregistrierung](#page-48-0)**

Beschreibt die Lizenzregistrierung und die Mailserver-Einstellungen.

### **Hinweise**

In diesem Handbuch erscheinen die folgenden Anwendungsnamen in Englisch.

- Phone Assistant (PA)
- PA Manager
- PA Server
- PA Services
- PA CTI Services
- PA Database
- PA Status

### **Warenzeichen:**

- Microsoft®, Windows® und Windows Server® sind eingetragene Warenzeichen oder Warenzeichen von Microsoft Corporation in den Vereinigten Staaten und/oder anderen Ländern.
- Intel®, Pentium® und Celeron® sind Warenzeichen oder eingetragene Warenzeichen von Intel Corporation oder dessen Tochtergesellschaften in den Vereinigten Staaten und anderen Ländern.
- Alle anderen hierin erwähnten Warenzeichen sind Eigentum der jeweiligen Besitzer.
- Die Bildschirmabbilder wurden mit Erlaubnis von Microsoft Corporation nachgedruckt.

# *Inhaltsverzeichnis*

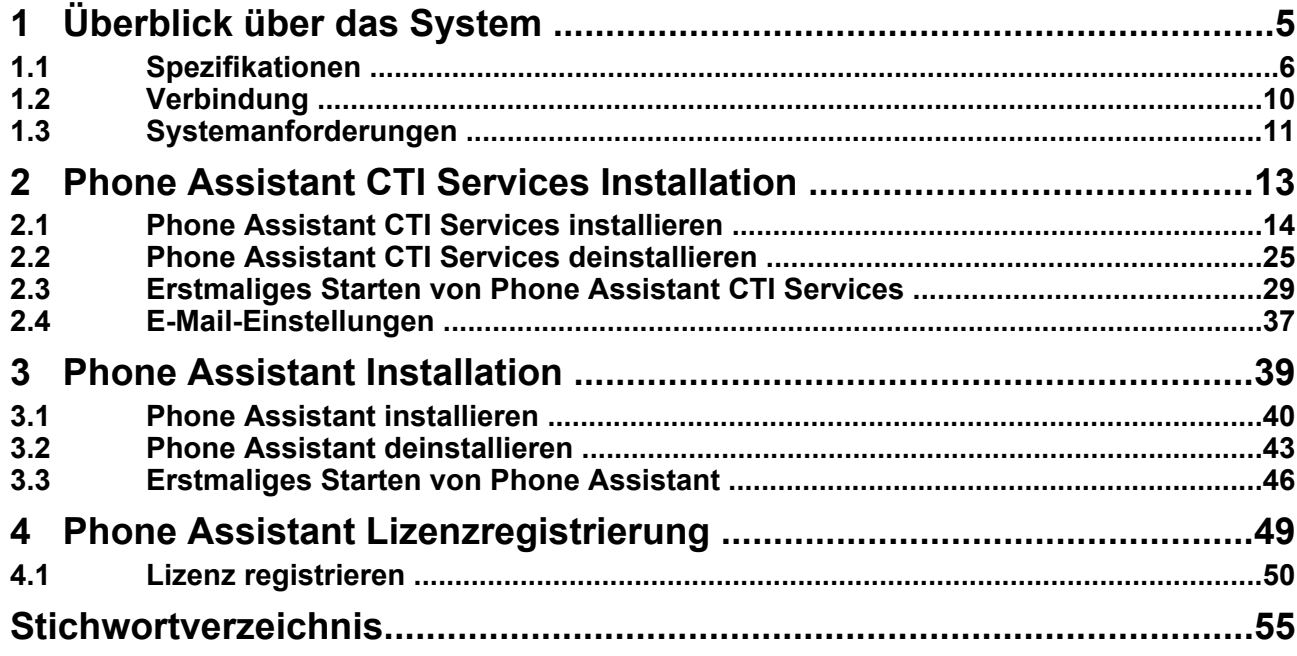

<span id="page-4-0"></span>*Kapitel 1 Überblick über das System*

## <span id="page-5-0"></span>**1.1 Spezifikationen**

### **Lizenztyp**

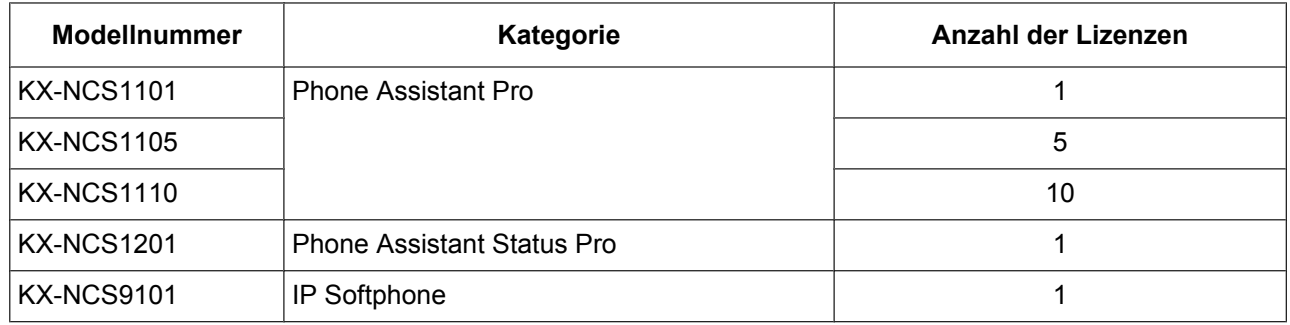

• Zum Beispiel sind für 25 Benutzer von Phone Assistent Pro die folgenden Modelle erforderlich:  $KX-NCS1110\times 2$  $KX-NCS1105\times 1$ 

### **Phone Assistant und Benutzerpotenzial**

Nachstehend wird die maximale Benutzeranzahl für jeden TK-Anlagetyp und jeden Lizenztyp angegeben.

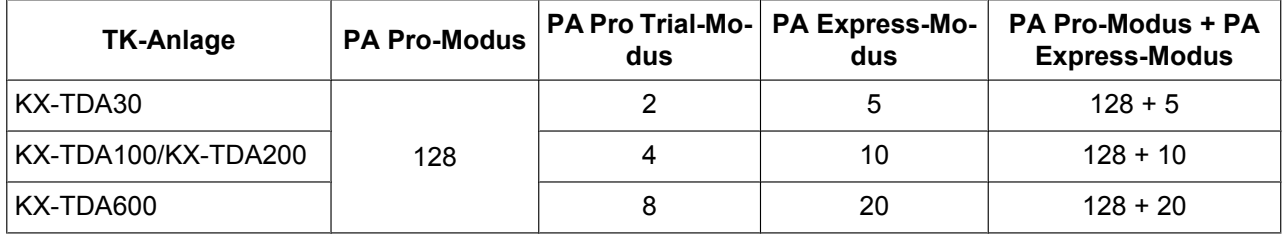

**PA Pro-Modus:** Volle Lizenz ohne Einschränkungen.

**PA Pro Trial-Modus:** Keine Einschränkungen für 60 Tage.

**PA Express-Modus:** Freie Lizenz mit eingeschränkter Funktionalität.

- Nach der Lizenzregistrierung steht der Pro Trial-Modus auch während des 60-tägigen Testzeitraums nicht mehr zur Verfügung.
- Der Express-Modus steht für die oben angegebene Benutzeranzahl auch nach einer Lizenzregistrierung zur Verfügung. Wenn zum Beispiel 40 Lizenzen für den Einsatz mit KX-TDA100 registriert wurden, melden sich die ersten 40 Benutzer bei PA mit dem Pro-Modus automatisch an; ab dem 41. Benutzer melden sich alle weiteren bei PA mit dem Express-Modus an.

## **Phone Assistant-Funktionen**

Diese Anwendung liefert die Effizienz und Benutzerfreundlichkeit einer CTI-Anwendung in Verbindung mit der Panasonic KX-TDA TK-Anlage-Baureihe. Der Benutzer erhält durch den Gebrauch von Phone Assistant detaillierte Informationen über Gesprächsaktivitäten und kann die Telefoniekontrolle durchführen.

Phone Assistant übt die folgenden Funktionen aus:

- Anrufsteuerung Mit Phone Assistant kann der Benutzer Gespräche aufbauen und entgegen nehmen, die eigene Rufanwesenheit und RWL/ARS einstellen und Konferenzgespräche führen.
- Kontaktliste Der Benutzer kann die Kontaktliste mit Hilfe der Nebenstellenliste, der PA-Benutzerliste oder den Outlook-Kontakten anpassen.
- Gesprächshistory Der Benutzer kann seine ankommenden und abgehenden Gesprächhistories anzeigen.
- Integration einer IP-Kamera (Panasonic KX-HCM/KX-BL-C Baureihe) Wenn eine Panasonic IP-Kamera im Netzwerk verfügbar ist, können Bilder oder Videodatenströme von der IP-Kamera über Phone Assistant angezeigt werden. Wenn eine Türsprechstelle oder ein Türöffner als Option an einer TK-Anlage angeschlossen ist, können die Benutzer die Tür per Fernbedienung über einen Computer öffnen.
- IP Softphone IP Softphone kann über eine IP EXT-Karte auf einem Computer verwendet werden, auf dem Phone Assistant läuft.
- Integration des Sprachverarbeitungssystems (SVS) (z.B., KX-TVM Baureihe)

### **Phone Assistant Vergleichstabelle Pro / Express-Modus**

Die folgenden Tabellen zeigen die einzelnen Unterschiede zwischen dem Pro- und dem Express-Modus.

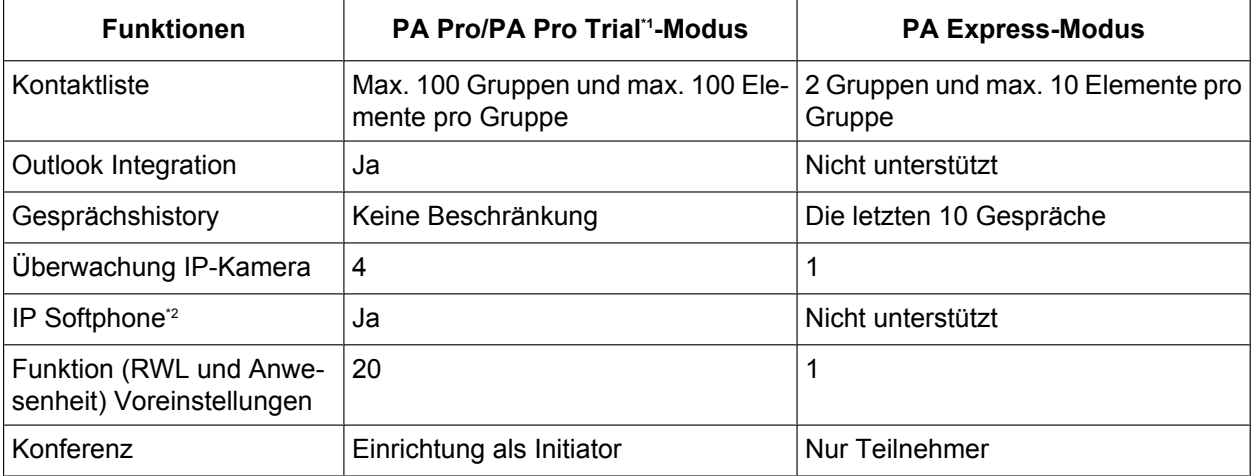

\*1 Pro Trial läuft 60 Tage nach der Installation ab.

\*2 Für die Benutzung von IP Softphone mit dem Pro-Modus ist eine Lizenz für KX-NCS9101 erforderlich. IP Softphone kann mit dem Pro Trial-Modus ohne Lizenz benutzt werden.

### **Phone Assistant Status und Benutzerpotenzial**

Nachstehend wird die maximale Benutzeranzahl für jeden TK-Anlagetyp und jeden Lizenztyp angegeben.

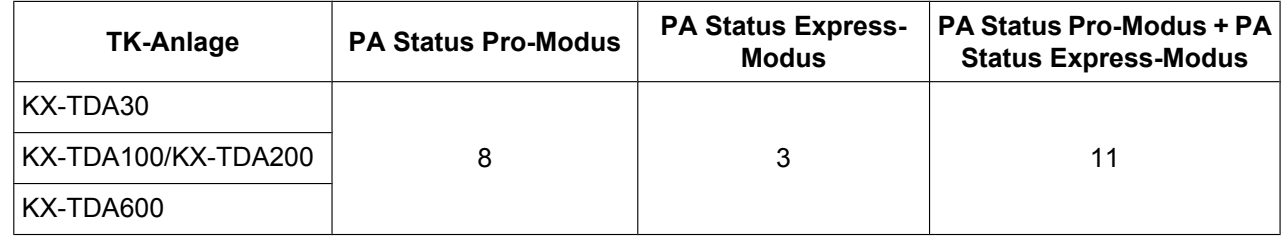

**Pro-Modus:** Volle Lizenz ohne Einschränkungen.

**Express-Modus:** Freie Lizenz mit eingeschränkter Funktionalität.

### **Überwachungsfunktionen (PA Status-Funktionen)**

Der Supervisor kann Gespräche zu und von anderen Nebenstellen überwachen. PA-Benutzer und Nebenstellenbenutzer, die nicht bei PA angemeldet sind, können überwacht werden.

Der Supervisor kann 128 Nebenstellen gleichzeitig überwachen. PA Status kann gleichzeitig von 8 verschiedenen, am gleichen Server angeschlossenen Nebenstellen verwendet werden.

• Überwachung der Nebenstelle

Es können detaillierte Informationen über überwachte Nebenstellen erfasst werden. Die gewünschten Informationen können in Abhängigkeit vom Nebenstellentyp, Gesprächsstatus der Nebenstelle usw. angezeigt werden.

Der Supervisor kann ein Gespräch von einer überwachten Nebenstelle übernehmen oder sich in ein laufendes Gespräch einmischen.

- **Gesprächshistory** Es ist möglich, Informationen über die Gesprächsaktivität anderer Nebenstellen anzuzeigen.
- **Berichterstattung**

Es ist möglich, eine Datei im CSV-Format (comma-separated values =durch Komma getrennte Werte) der Gesprächhistories zu exportieren und die aktuellen Gesprächsinformationen der überwachten Nebenstellen anzuzeigen.

## **Phone Assistant Vergleichstabelle Pro / Express-Modus**

Die folgenden Tabellen zeigen die einzelnen Unterschiede zwischen dem Pro- und dem Express-Modus.

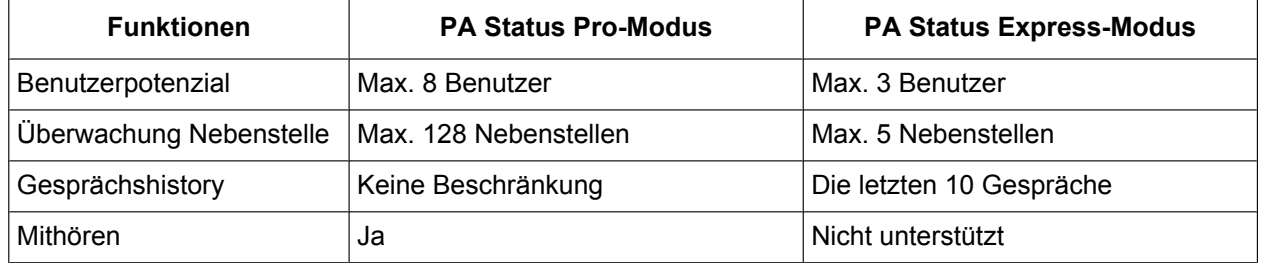

### **Bedingungen**

- Mit PA können digitale Systemtelefone, analoge Systemtelefone, IP-Systemtelefone, IP Softphone und Standardtelefon benutzt werden.
- Der Administrator des PA Manager muss dem PA-Benutzer, der die PA Status-Funktionen benutzt, Überwachungsprivilegien gewähren. Wenn der PA-Benutzer berechtigt ist, wird die Schaltfäche

"Supervisor" auf dem Bildschirm Kontakte angezeigt. Der PA-Benutzer kann mit Hilfe der Schaltfläche Supervisor auf die PA Status-Funktionen zugreifen.

- Wenn der Nebenstellenname/die Nebenstellennummer in der TK-Anlage geändert wird, muss der PA-Server neu gestartet werden.
- Wenn ein PA-Benutzer den PC aus dem LAN trennt und eine neue Verbindung während der Benutzung von PA herstellt, muss PA neu gestartet werden.
- Die Bildschirmabbilder können von der aktuellen Software abweichen.

## <span id="page-9-0"></span>**1.2 Verbindung**

### **Phone Assistant (PA) startklar machen**

Nachstehend wird beschrieben, in welcher Reihenfolge die PA-Anwendungen installiert werden und welche Arbeitsschritte durchzuführen sind, um ein PA-System zu starten.

- PA CTI Services installieren (PA Server und PA Manager Komponenten)
- $\downarrow$
- Benutzerprofil im PA Manager erstellen
- $\downarrow$
- PA (PA, PA Status, IP Softphone) installieren
- $\downarrow$
- Bei PA anmelden (durch Gebrauch der registrierten Benutzerprofile)

### **Systemanschlussdiagramm**

### **Verbindungsbeispiel:**

Jeder PC, auf dem eine PA-Anwendung läuft, sollte wie unten abgebildet an die TK-Anlage angeschlossen werden.

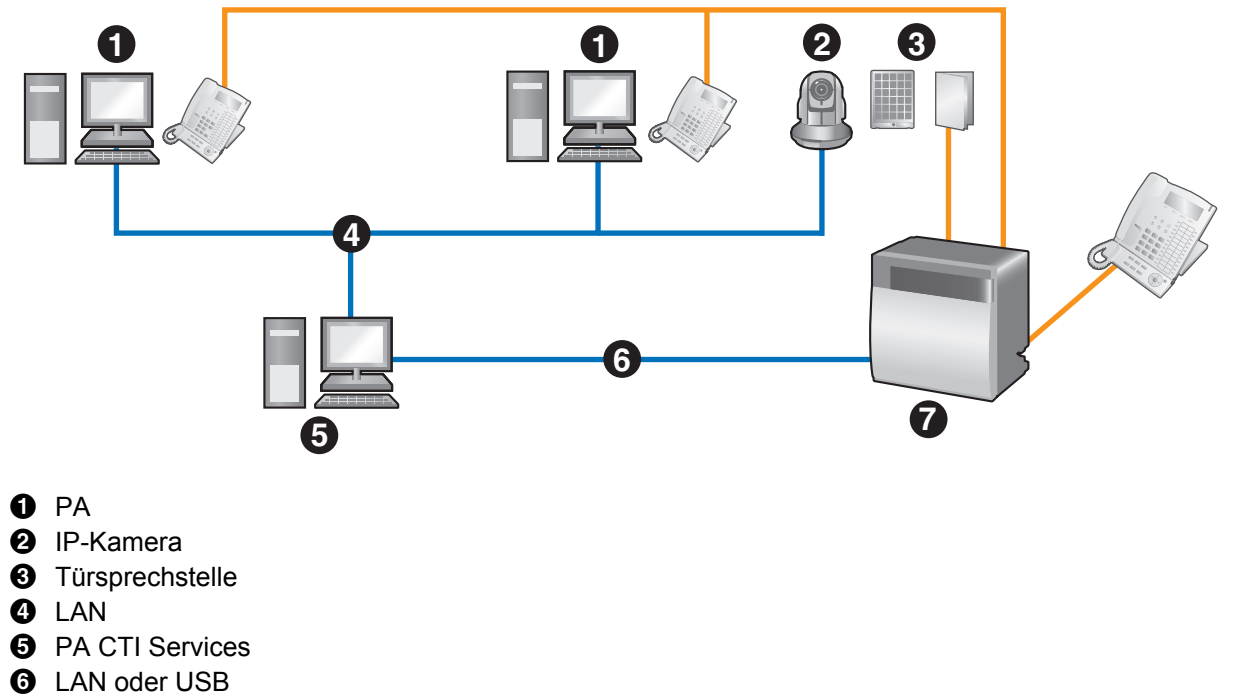

**O** Panasonic KX-TDA Baureihe Hybrid IP-PBX

## <span id="page-10-0"></span>**1.3 Systemanforderungen**

## **PC (PA CTI Services)**

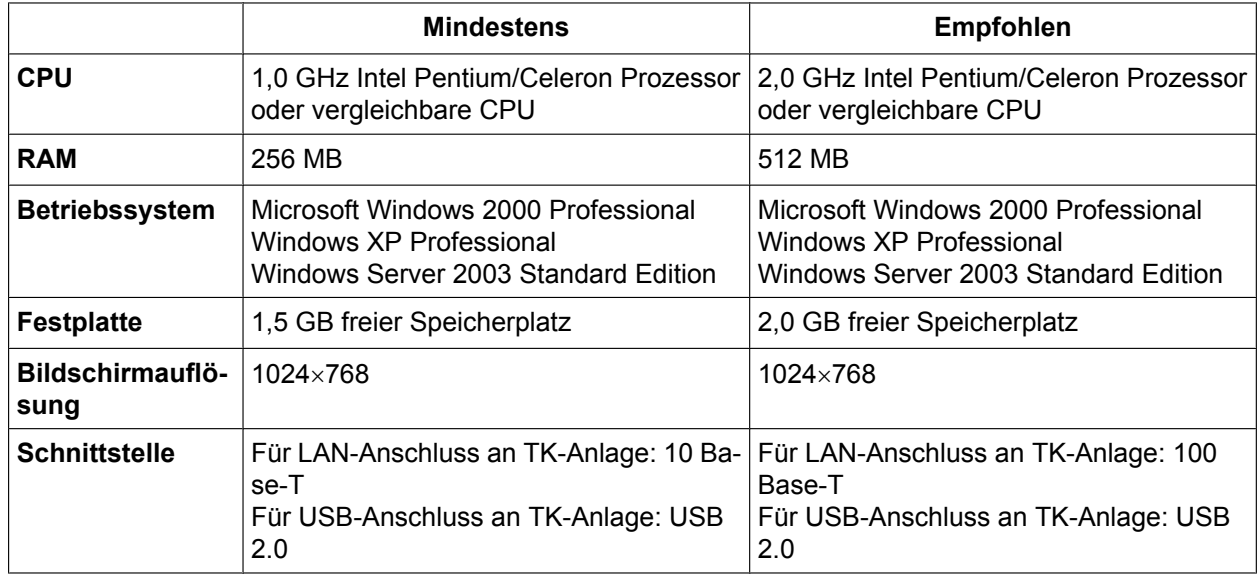

Hinweis: Der Server muss eine statische IP-Adresse haben

## **PC (PA Client)**

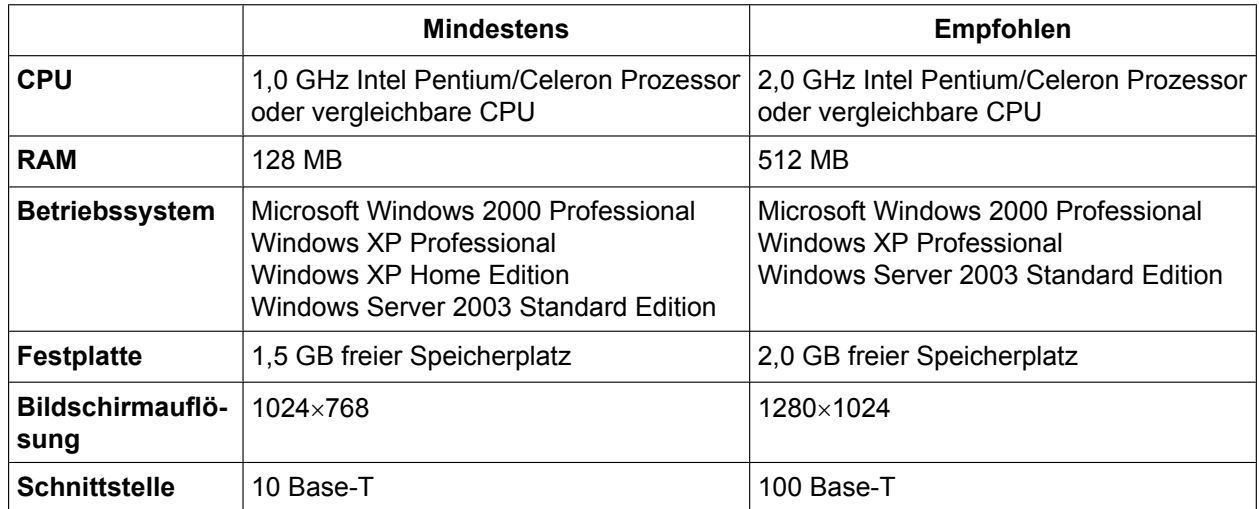

## **TK-Anlage**

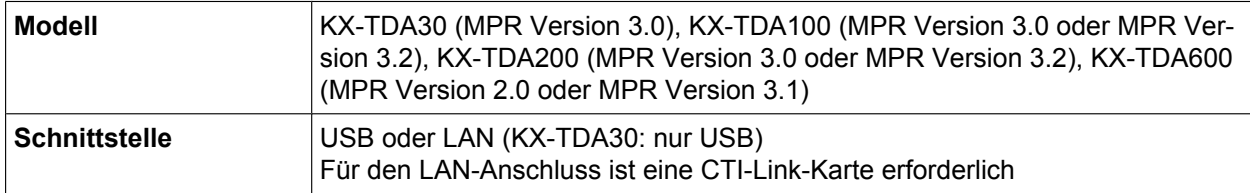

## **Kompatible IP-Kameras**

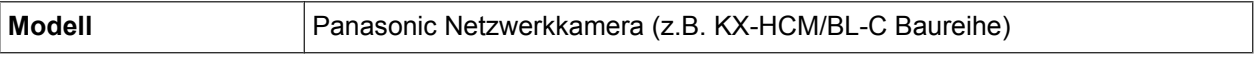

# *Kapitel 2*

## <span id="page-12-0"></span>*Phone Assistant CTI Services Installation*

## <span id="page-13-0"></span>**2.1 Phone Assistant CTI Services installieren**

**1.** Auf die folgende Setup-Datei doppelklicken.

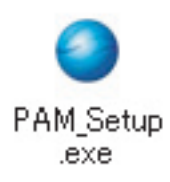

**2.** Der Bildschirm **Installer Language** erscheint. Die während des Installationsprozesses verwendete Sprache auswählen, und auf **OK** klicken.

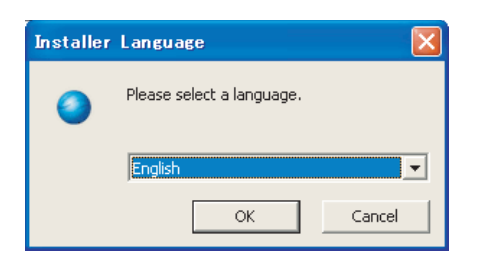

**3.** Der Setup-Assistent erscheint. Auf **Weiter** klicken, um fortzufahren.

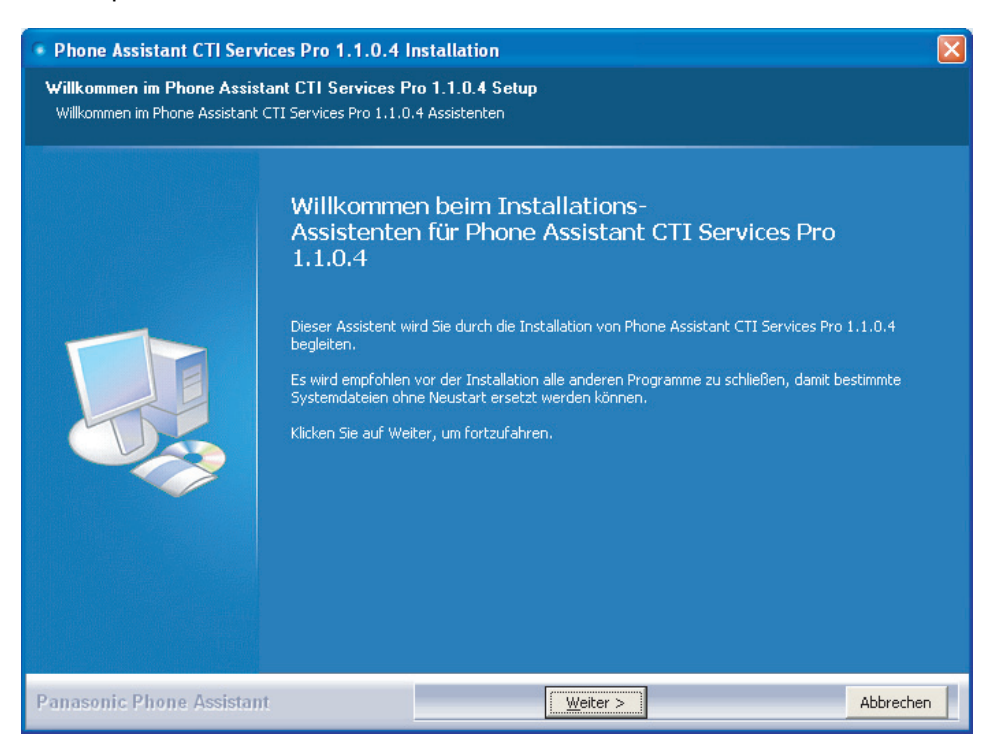

**4.** Der Bildschirm **Licence Agreement** erscheint. Wenn Sie den Lizenzbedingungen dieser Software zustimmen, auf das Kontrollkästchen klicken und dann auf **Weiter**, um fortzufahren. Sie müssen den Vertrag annehmen, um Phone Assistant CTI Services zu installieren.

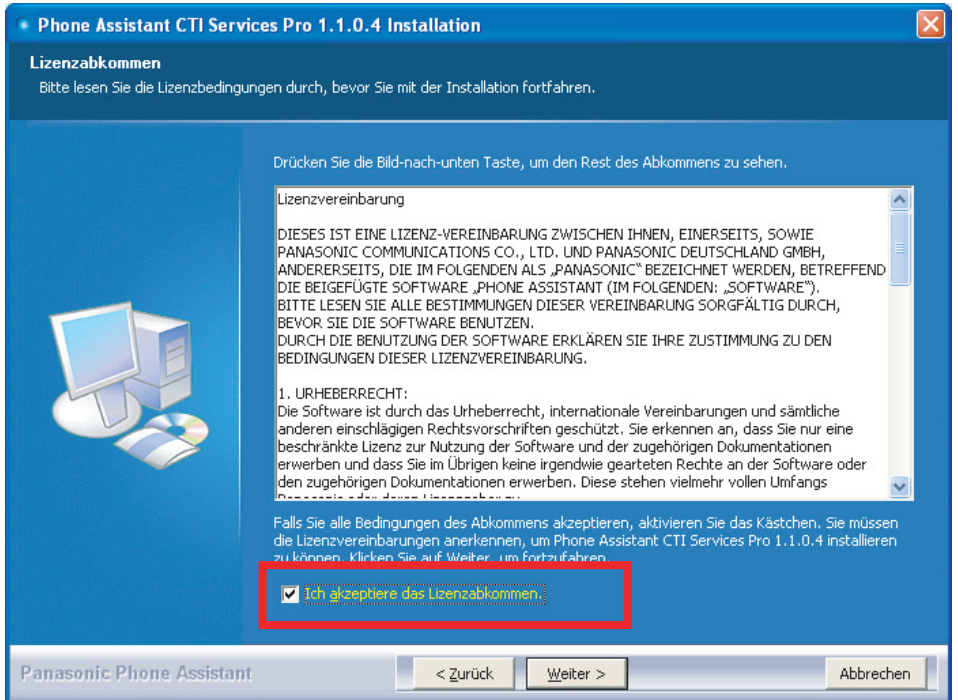

**5.** Der Bildschirm **Komponenten auswählen** erscheint. Er zeigt an, welche PA CTI Services-Komponenten installiert werden.

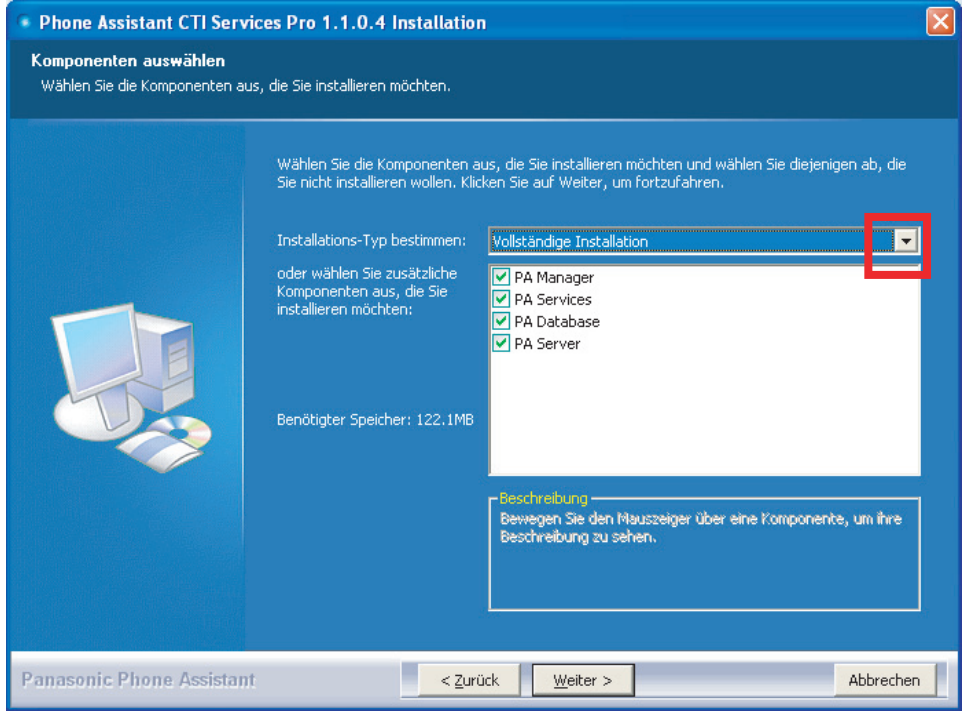

Folgende Anwendungen stehen zur Verfügung:

• **PA Manager**

PA Manager ist eine webservice-basierte Anwendung für die Anzeige und Konfiguration von Telefonie-Einstellungen / Telefonparametern. Er wird für die Erstellung und Verwaltung von Benutzern innerhalb vom Phone Assistant-Netzwerk verwendet. PA Manager steht sowohl für den Systemadministrator der TK-Anlage als auch für den normalen Telefonbenutzer zur Verfügung. Der Administrator kann die Benutzereinstellungen und einige Einstellungen der TK-Anlage sowie die Einstellungen für die mit dem PA Server verbundenen Telefone anzeigen und ändern. Der normale Telefonbenutzer kann nur einige Benutzereinstellungen anzeigen oder ändern.

#### • **PA Services**

PA Services ist eine schnittstellen-basierte Anwendung, die PA Manager Web Service mit dem PA Server und der TK-Anlage verbindet.

#### • **PA Database**

PA Database hält die im PA Manager registrierten Benutzerinformationen bereit.

#### • **PA Server**

Für den Betrieb des PA Manager ist PA Server erforderlich. Dabei handelt es sich um eine Komponente von Phone Assistant CTI Services, die die TK-Anlage steuert.

### **Hinweise**

• PA Server liefert sein eigenes Database-System (serverdb.mdb), welches Benutzer- und Gesprächsinformationen speichert. Der Benutzer kann diese Datenbank mit Hilfe des Setup-Assistenten überschreiben oder löschen.

Die folgenden Methoden für die Auswahl der gewünschten zu installierenden Anwendung lassen sich im Dropdown auf diesem Bildschirm auswählen.

#### **a. Vollständige Installation**

Installiert alle Phone Assistant CTI Services-Komponenten.

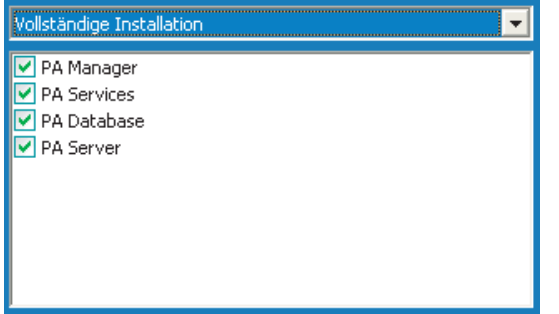

### **b. Nur PA-Manager-Komponenten installieren**

Installiert alle Phone Assistant CTI Services-Komponenten mit Ausnahme von PA Server.

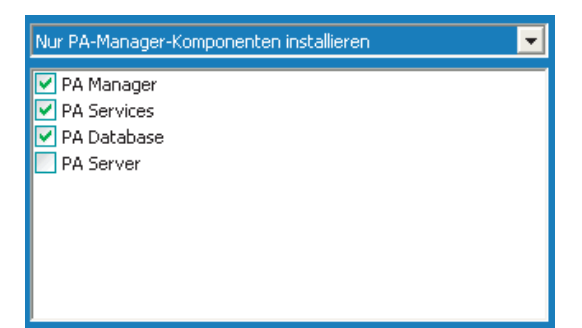

**c. Nur PA-Server installieren**

Installiert nur die PA Server-Komponente.

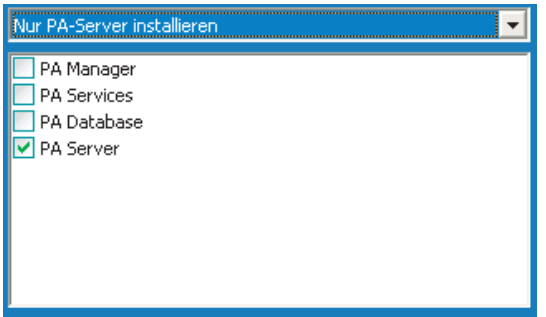

#### **Hinweise**

PA Server kann zusammen mit PA Manager, PA Services und PA Database auf den gleichen Computer oder auf einen anderen Computer installiert werden. Allerdings ist es empfehlenswert, PA Server zusammen mit den anderen PA Manager-Komponenten zu installieren.

Auf **Weiter** klicken, um fortzufahren.

- **6.** Der Bildschirm **PA-Manager Database-Komponenten prüfen** erscheint.
- Auf **Weiter** klicken, um zu prüfen, ob die PA Manager Database-Komponente bereits installiert ist.

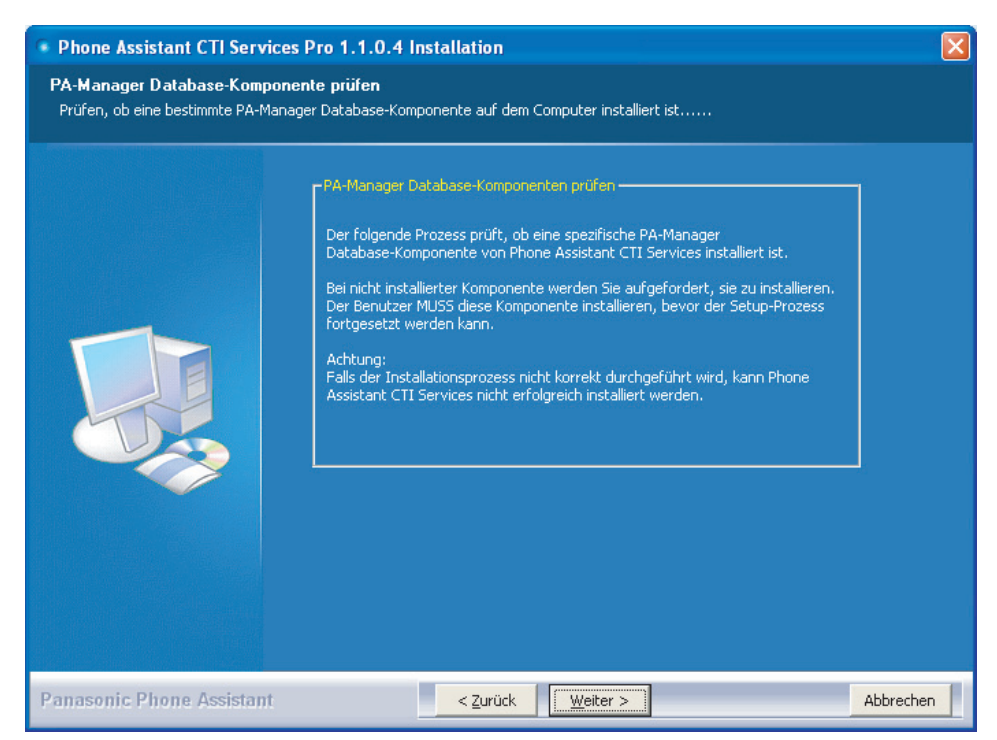

### **Hinweise**

Wenn die PA Manager Database-Komponente nicht aktuell auf dem Computer installiert ist, erscheint das folgende Dialogfeld. Auf **Ja** klicken, um die PA Manager Database-Komponente zu installieren.

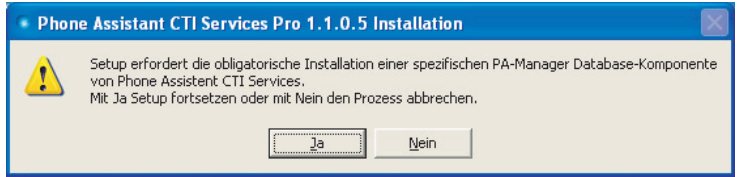

Während der Installation wird ein Banner angezeigt. Bitte warten, bis die Installation abgeschlossen ist.

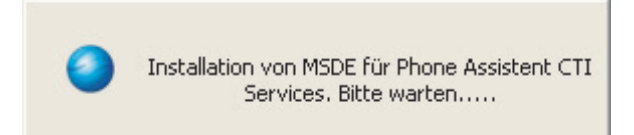

**7.** Die Portnummer für den PA Server angeben (Standardport-Nummer: 12300).

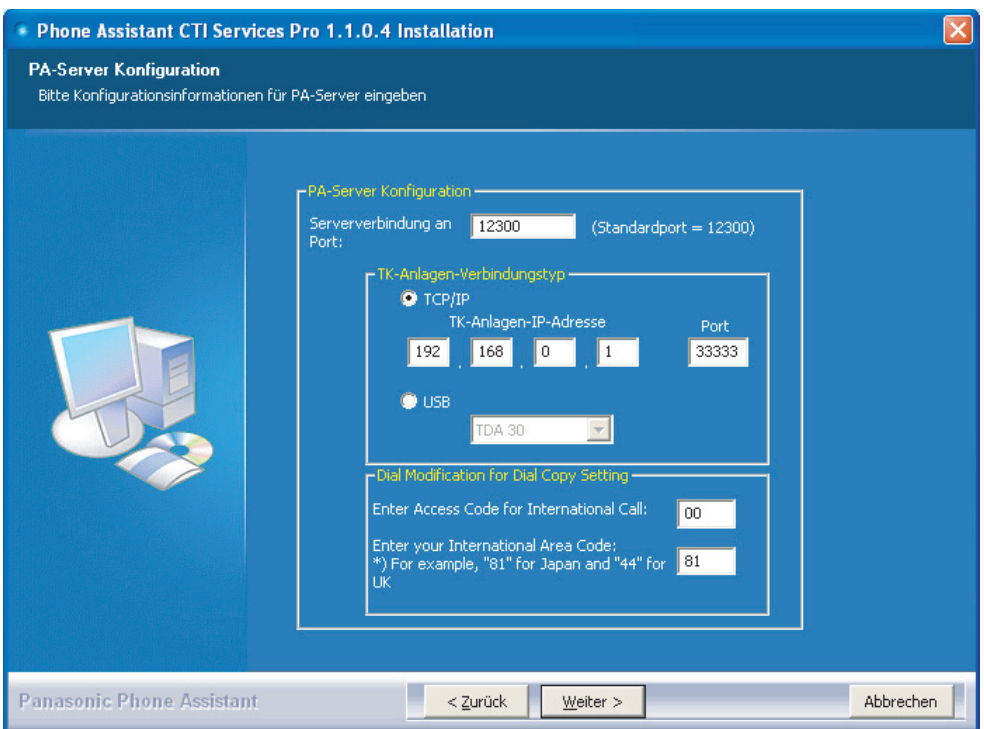

- Es ist möglich, den TK-Anlagen-Verbindungstyp aus den folgenden Methoden zu wählen: **a. TCP/IP**
	-
	- Der Benutzer gibt die TK-Anlagen-IP-Adresse und CTI-Portnummer manuell ein.
	- **b. USB**

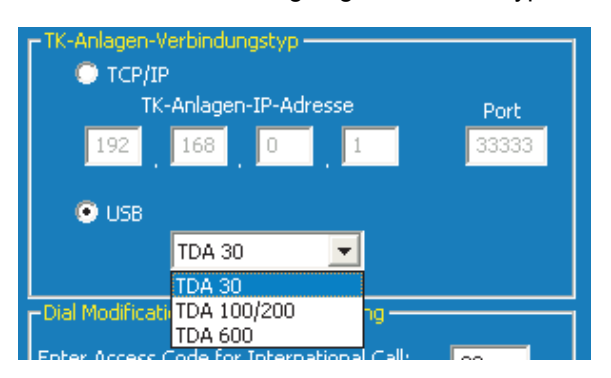

Der Benutzer wählt den geeigneten Modelltyp aus dem Dropdown.

**8.** Den Zugangscode für internationale Gespräche und die Ländervorwahl angeben.

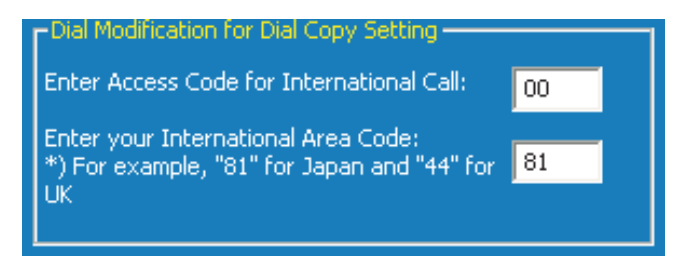

- **9.** Auf **Weiter** klicken, um fortzufahren.
- **10.** Die erforderliche Information für den PA Manager eingeben.

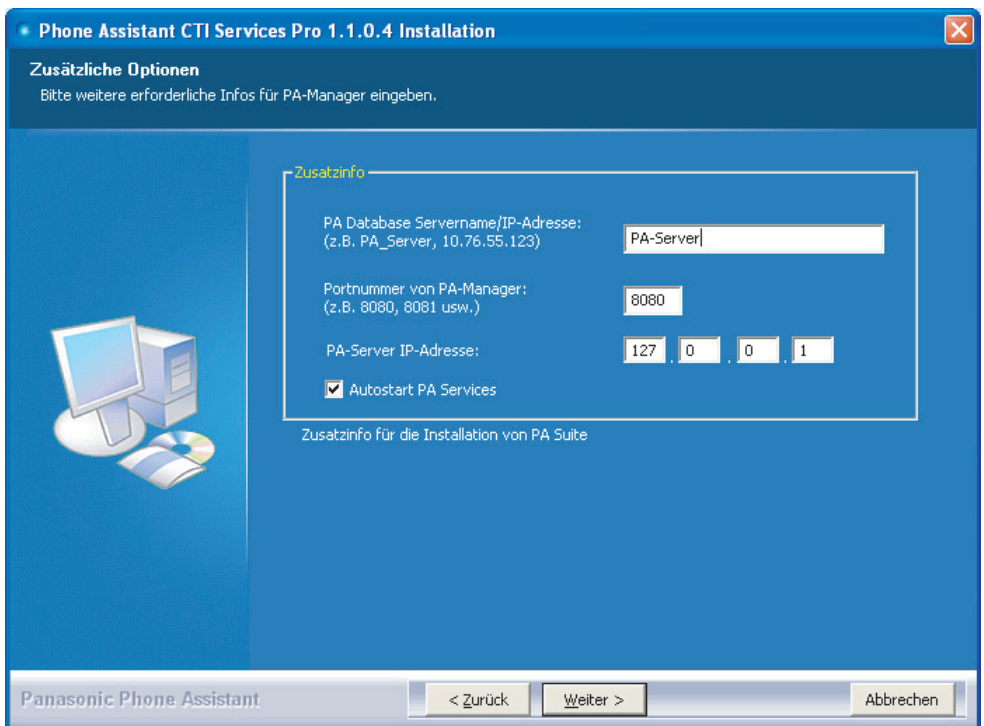

- **PA Database Servername/IP-Adresse** Der Standard-Servername von PA Database entspricht dem Namen des Computers, auf dem die PA CTI Services-Komponenten installiert sind.
- **Portnummer von PA-Manager**

Die Portnummer wird für die Verbindung des Webbrowsers und PA Services verwendet. (Standardport-Nummer : 8080)

#### **Hinweise**

Wenn Port 8080 bereits von einer anderen Anwendung benutzt wird, eine andere nicht benutzte Portnummer eingeben.

• **PA-Server IP-Adresse**

Die hier angegebene IP-Adresse entspricht der IP-Adresse des Computers, auf dem PA Server installiert ist.

### **Hinweise**

Wenn PA Server und PA Manager auf dem gleichen PC installiert werden, kann "127.0.0.1" für die PA Server-IP-Adresse benutzt werden.

### • **Autostart PA Services**

Mit dieser Option wird PA Services automatisch nach Laden des PA Server gestartet. Wenn dieses Kästchen nicht aktiviert ist, muss der Benutzer PA Services nach der Aktivierung des PA Server manuell starten.

- **11.** Auf **Weiter** klicken, um fortzufahren.
- **12.** Den PIN-Code der TK-Anlage eingeben und den TK-Anlagetyp auswählen, mit dem PA Manager und PA Services verbunden sind.

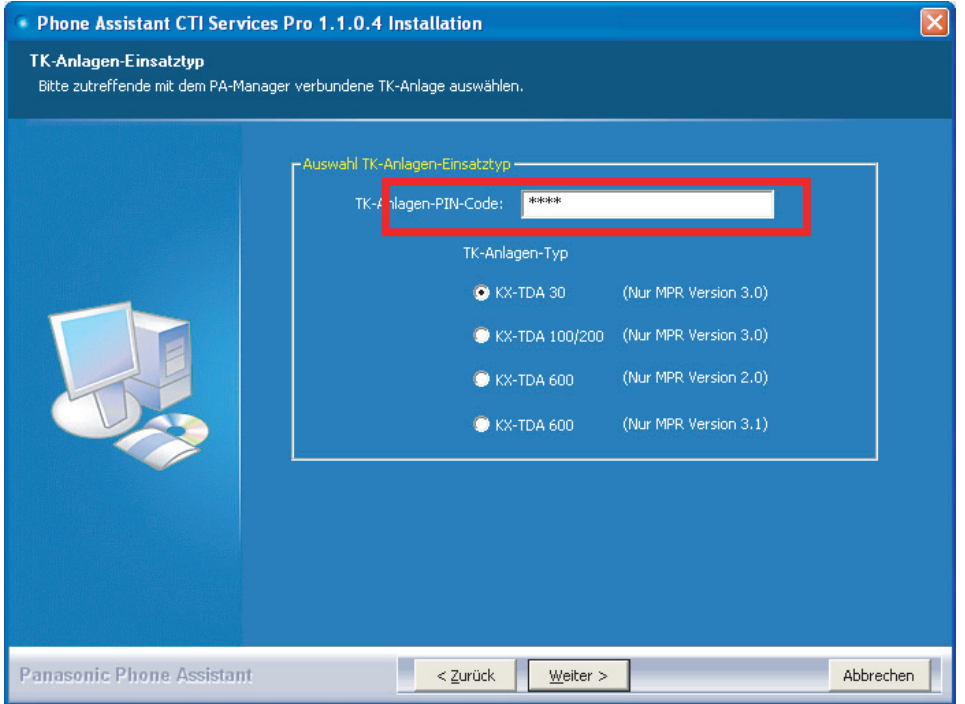

#### **Hinweise**

Sie müssen den PIN-Code der TK-Anlage eingeben, um den Setup-Prozess fortzusetzen. **13.** Auf **Weiter** klicken, um fortzufahren.

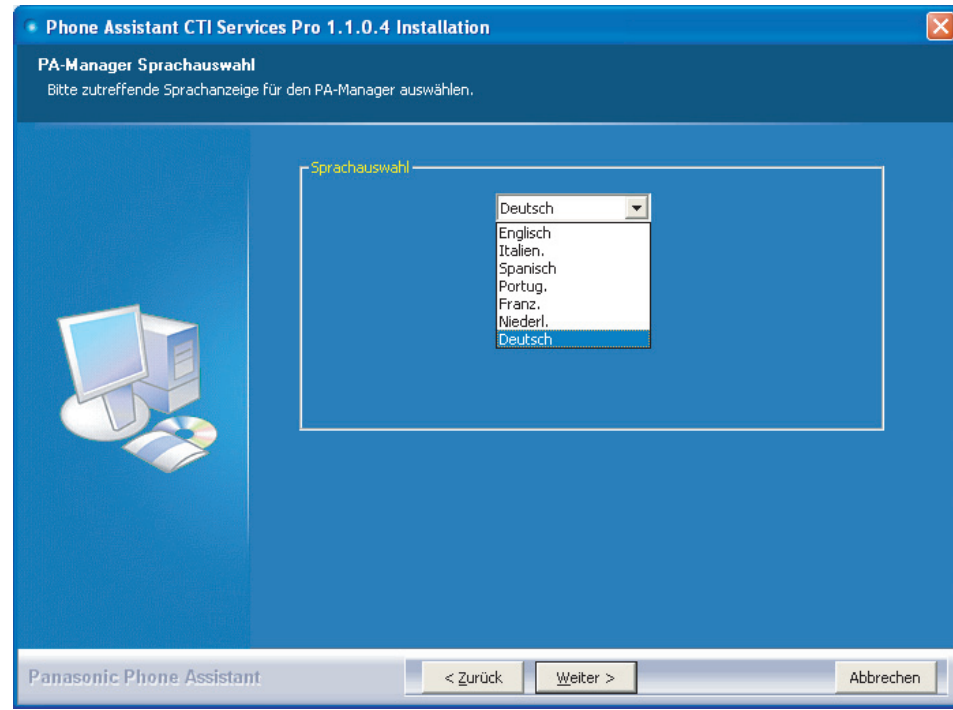

**14.** Die gewünschte Sprache für die Benutzung des PA Manager aus dem Dropdown auswählen.

- **15.** Auf **Weiter** klicken, um fortzufahren.
- **16.** Den **Zielverzeichnis** auswählen, um Phone Assistant CTI Services zu installieren. Standardmäßig wird der unten abgebildete Ordnerpfad angezeigt. Falls ein anderer Ordner für die Installation gewünscht wird, auf **Durchsuchen…** klicken und einen anderen Ordner auswählen, oder das Textfeld manuell bearbeiten.

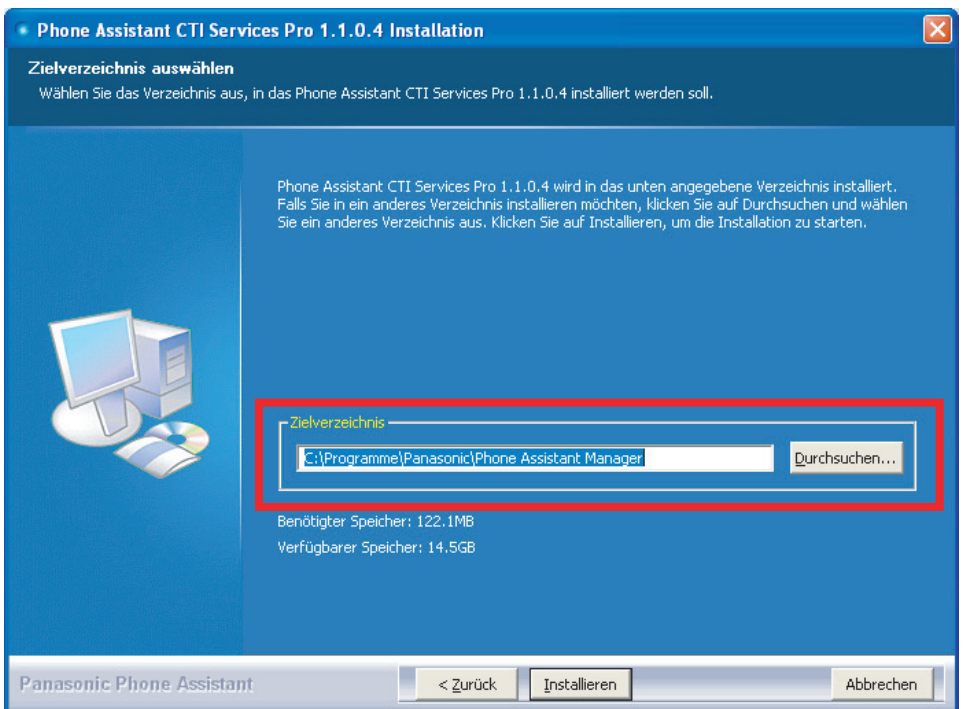

**17.** Auf **Installieren** klicken, um die Installation der Software zu starten.

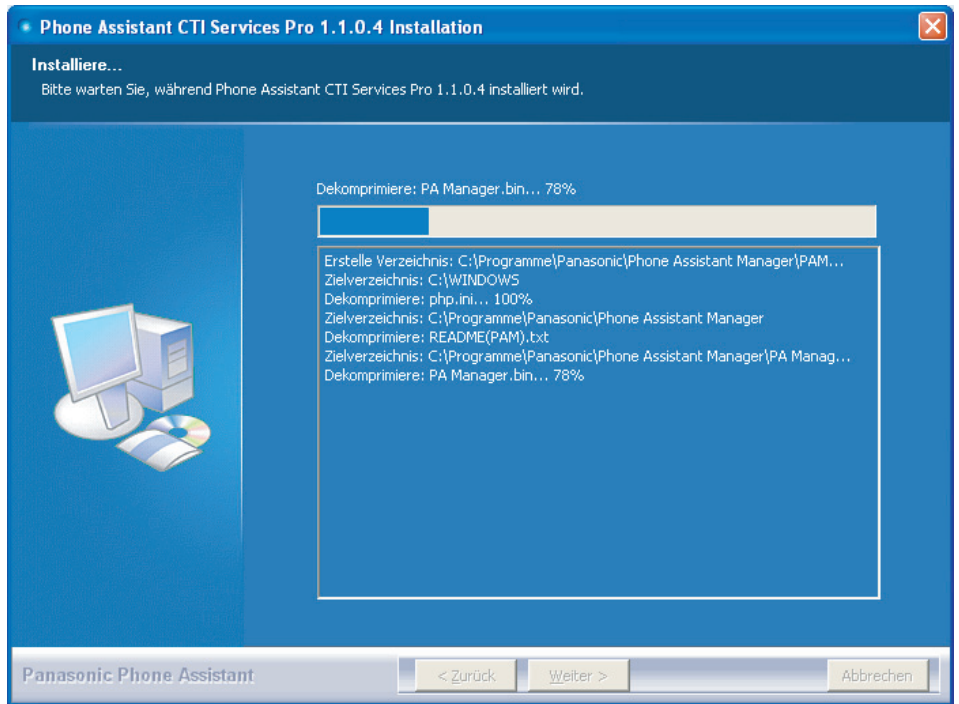

### **Hinweise**

• Falls eine php.ini-Datei bereits installiert worden ist, erscheint das folgende Dialogfeld. Auf **OK** klicken.

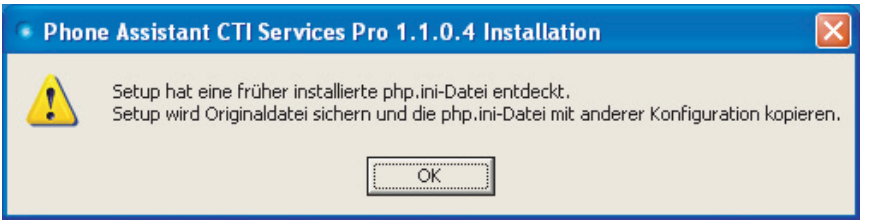

<span id="page-22-0"></span>• Während der Installation wird der Microsoft SQL-Server auf den Computer geladen.

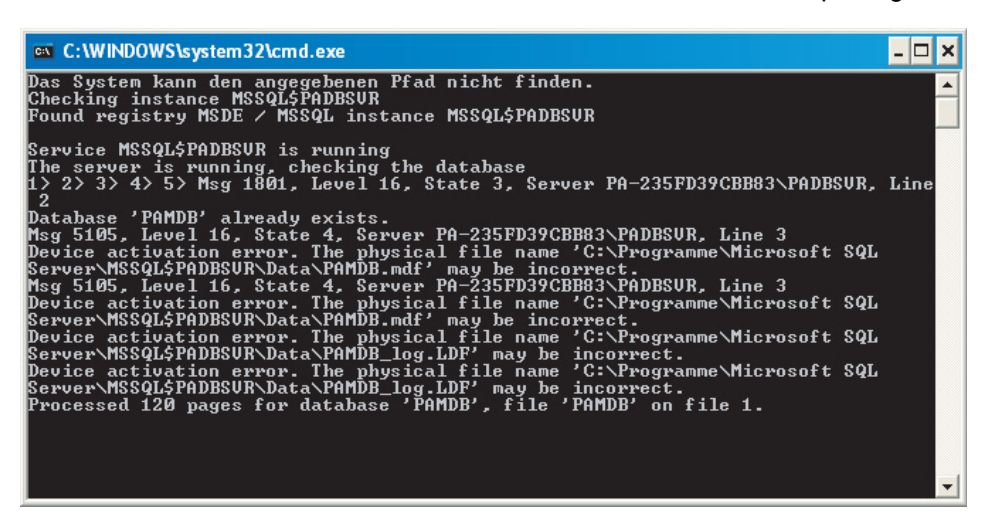

• Wenn die PA Server Database neu in das System installiert oder die PA Server Database überschrieben wird, erscheint das folgende Dialogfeld. Auf **Ja** klicken, um das Passwort zu ändern, oder **Nein**, um das aktuelle Passwort zu behalten.

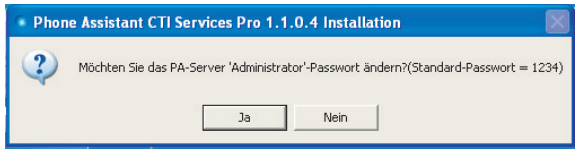

Der Passworteinstellungen-Bildschirm erscheint durch Klicken auf **Ja**. Der Benutzer kann dann das Passwort für den PA Server ändern. (Standard-Passwort : 1234).

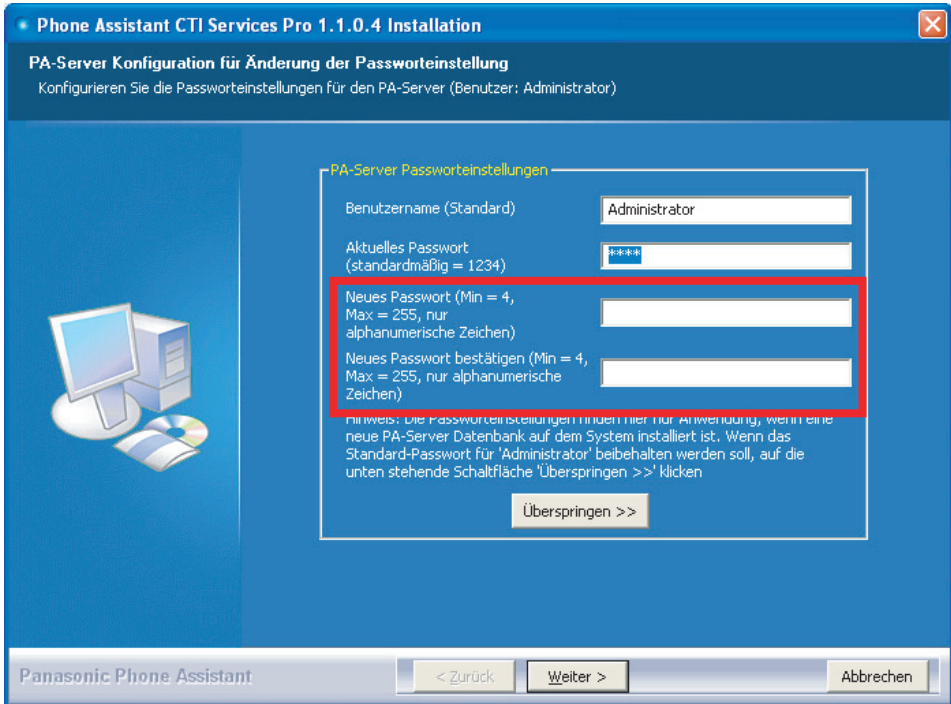

• Wenn Sie das Passwort ändern möchten, das neue Passwort in das dritte und vierte Textfeld eingeben. Das neue Passwort darf nur alphanumerische Zeichen enthalten. Auf **Weiter** klicken, um fortzufahren.

Nach der Änderung des Passwortes erscheint das folgende Dialogfeld.

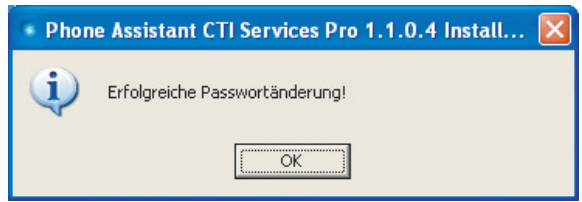

- Wenn Sie das aktuelle Passwort behalten möchten, klicken Sie auf **Überspringen**, um fortzufahren.
- **18.** Die gewünschte Neustart-Option wählen und auf **Fertig stellen** klicken, um die Installation abzuschließen.

#### **Hinweise**

- Das System muss neu gestartet werden, damit PA CTI Services einwandfrei funktioniert, wenn es zum ersten Mal gestartet wird.
- PA CTI Services wird jedes Mal automatisch gestartet, wenn Sie Windows starten. Wenn PA CTI Services nach dem Starten von Windows nicht gestartet werden soll, einfach das Kästchen **Load PA Server on Windows StartUp** deaktivieren.

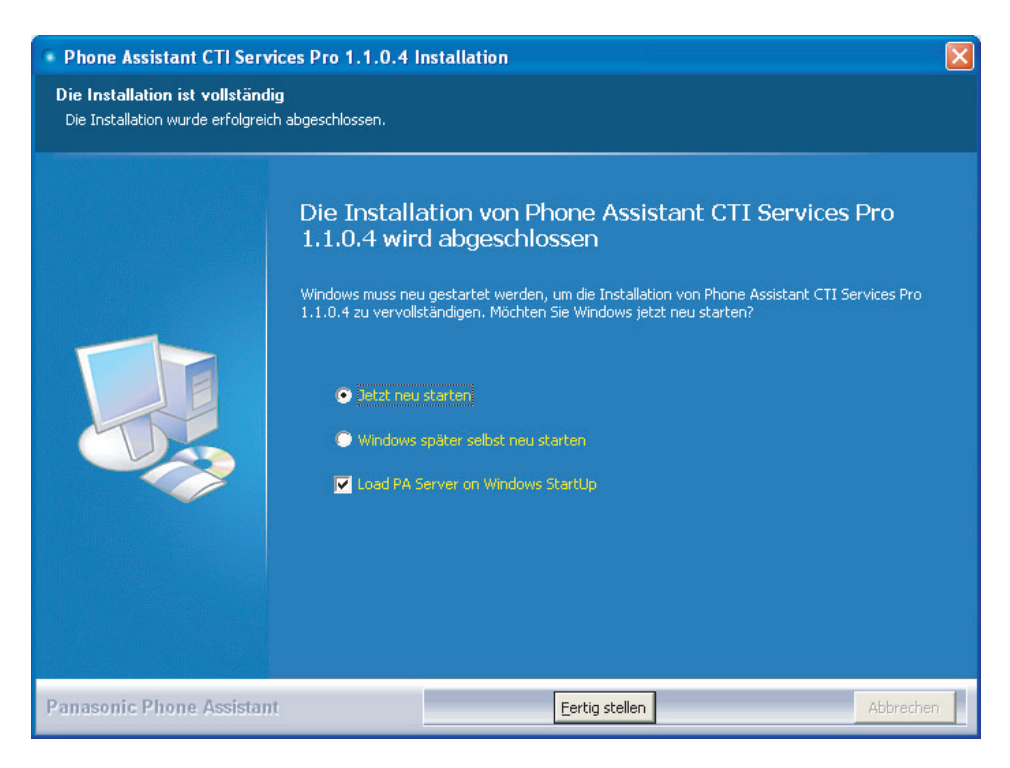

<span id="page-24-0"></span>Die folgenden Symbole werden auf dem Desktop angezeigt. Details zu jeder Anwendung entnehmen Sie dem Bedienungshandbuch für die Phone Assistant-Baureihe.

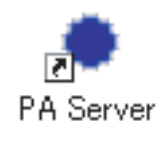

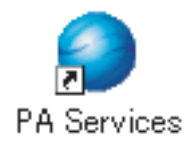

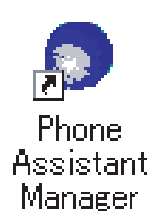

## **2.2 Phone Assistant CTI Services deinstallieren**

- **1.** Um PA CTI Services zu deinstallieren, eine der folgenden Verfahren ausführen.
	- Gehen Sie zu **Start** ® **Programme** ® **Panasonic** ® **KX-TDA PA Server**, und wählen Sie **Deinstallieren**.
	- Gehen Sie zu **Start** ® **Programme** ® **Panasonic** ® **Phone Assistant Manager**, und wählen Sie **Deinstallieren**.
	- Gehen Sie zu Systemsteuerung  $\rightarrow$  Software, wählen Sie Phone Assistant CTI Services, und entfernen Sie es.

### **Hinweise**

Bevor Sie die Deinstallation starten, bestätigen Sie bitte, dass die PA Manager-Komponenten oder der PA Server nicht laufen.

**2.** Es erscheint das folgende Dialogfeld. Auf **Ja** klicken, um PA CTI Services zu entfernen.

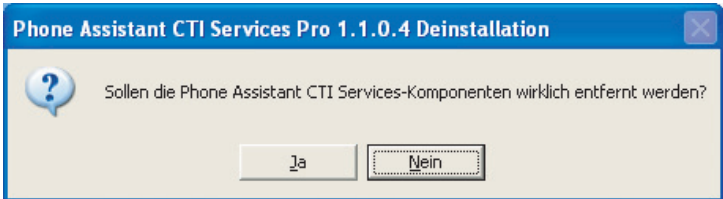

**3.** Der Deinstallations-Assistent erscheint. Auf **Weiter** klicken, um fortzufahren.

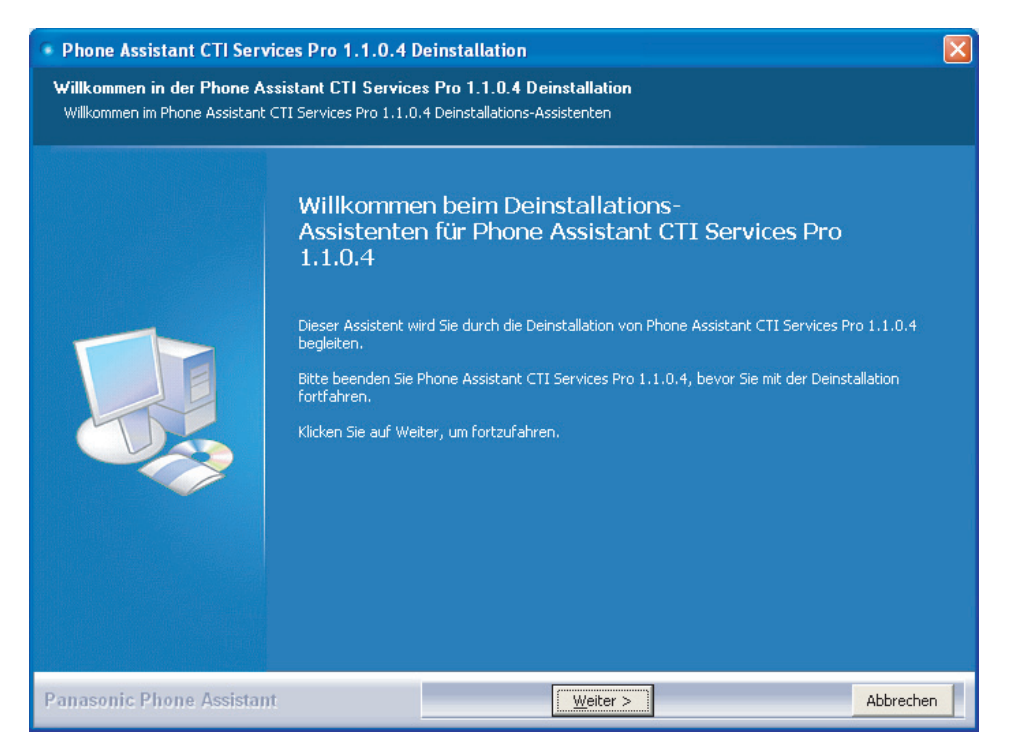

- **4.** Der Bildschirm **Komponenten auswählen** erscheint; Sie können hier die Komponenten, die deinstalliert werden sollen, folgendermaßen auswählen:
	- Das Kästchen **PA Manager Components** aktivieren, um PA Manager Web Service, PA Services und PA Database zu entfernen.
	- Das Kästchen **PA Server** aktivieren, um PA Server zu entfernen.

### **Hinweise**

Wenn beide Kontrollkästchen aktiviert sind, wird das Entfernen gestattet.

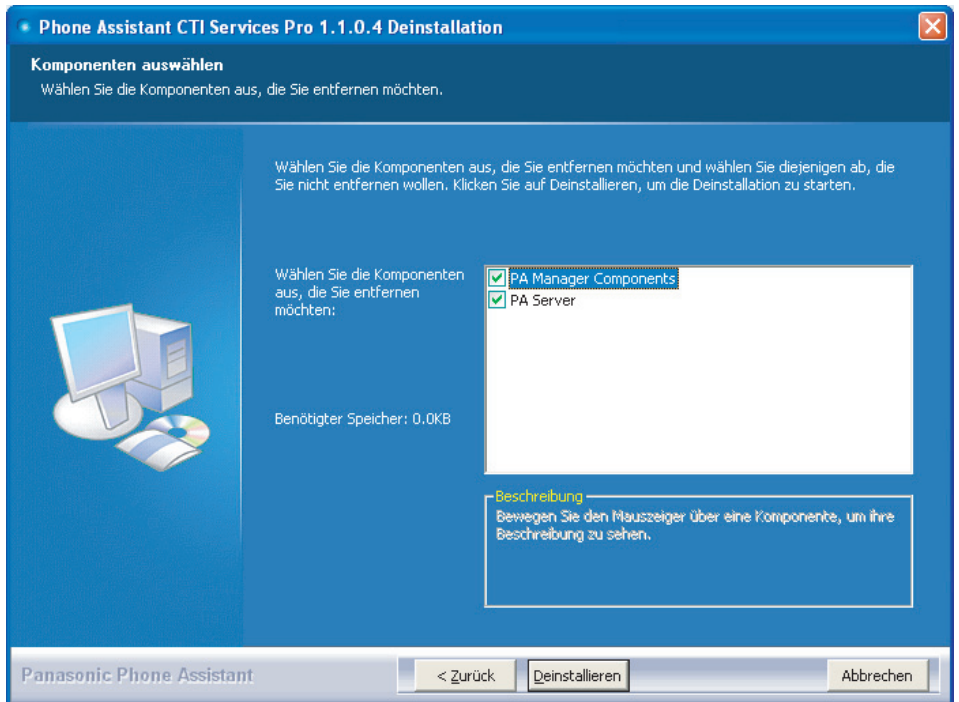

Auf **Deinstallieren** klicken, um den Löschprozess zu starten.

**5.** Während der Deinstallation fordert das folgende Dialogfeld den Benutzer dazu auf, die Entfernung der SQL-Einstellungen aus dem Computer zu bestätigen. Auf **Ja** klicken, um sie zu behalten, oder **Nein**, um sie zu entfernen.

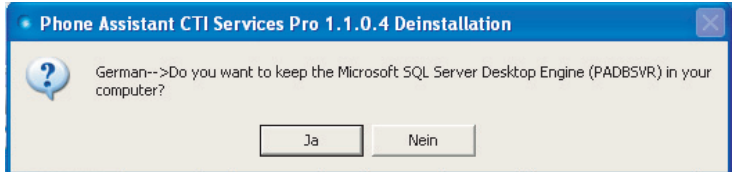

**6.** Während der Deinstallation erscheint das folgende Dialogfeld mit der Frage, ob Sie die PA-Server Database behalten möchten. Auf **Ja** klicken, um sie zu behalten, oder **Nein**, um sie zu entfernen.

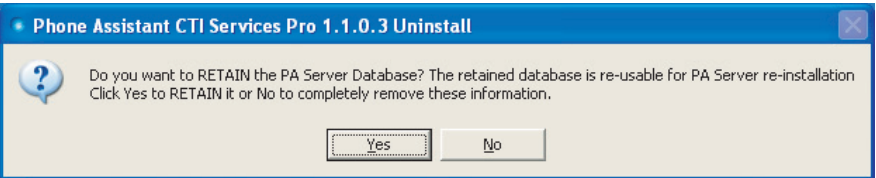

**7.** Es erscheint das folgende Dialogfeld. Auf **OK** klicken.

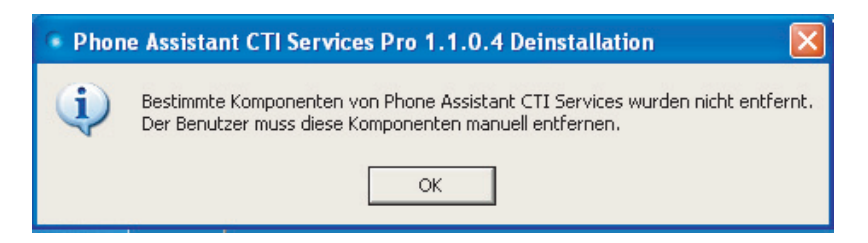

Wenn die Deinstallation abgeschlossen ist, erscheint ein Dialogfeld.

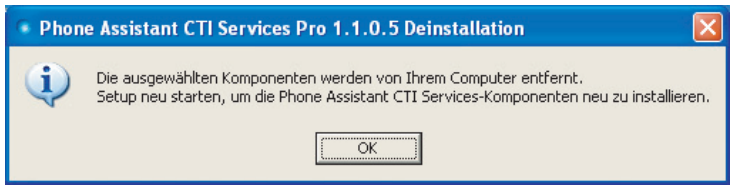

**8.** Auf **OK** klicken.

## <span id="page-28-0"></span>**2.3 Erstmaliges Starten von Phone Assistant CTI Services**

Um die Phone Assistant (PA)-Anwendungen zu starten, PA Server, PA Services und PA Manager in der folgenden Reihenfolge aktivieren:

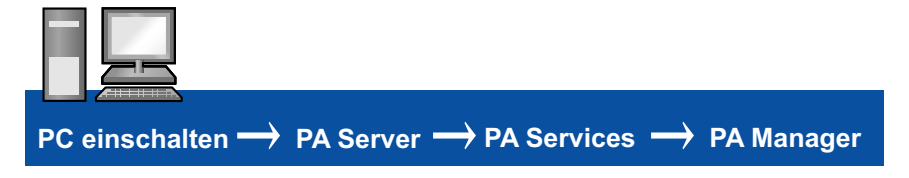

**1.** Auf die PA Server-Verknüpfung auf dem Desktop doppelklicken.

–oder–

Den PA Server aus dem Start-Menü starten (Start → Alle Programme → Panasonic → KX-TDA PA **Server** → **PA Server**).

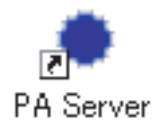

### **Hinweise**

**Start PA Server** wird automatisch ausgeführt, wenn das Kontrollkästchen **Load PA Server on Windows StartUp** während der Installation aktiviert wurde.

**2.** Folgende Informationen in die entsprechenden Felder eingeben: **Username** Feld: administrator **Password**-Feld: 1234 (Standard)

### **Hinweise**

Wenn der Administrator das Passwort während der Installation geändert hat, geben Sie das neue Passwort ein.

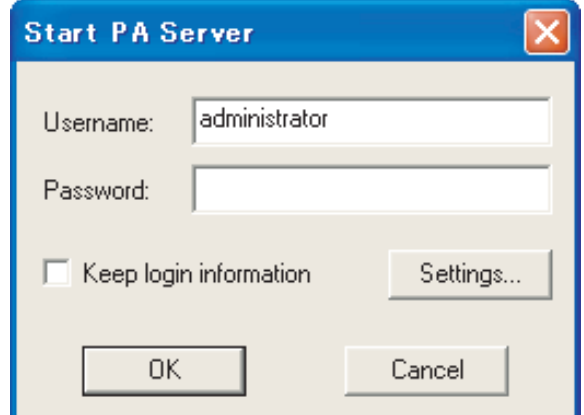

**3.** Auf **Settings…** klicken.

**4. TCP/IP** oder **USB** wählen, um die Methode für die TK-Anlagen-Verbindung festzulegen.

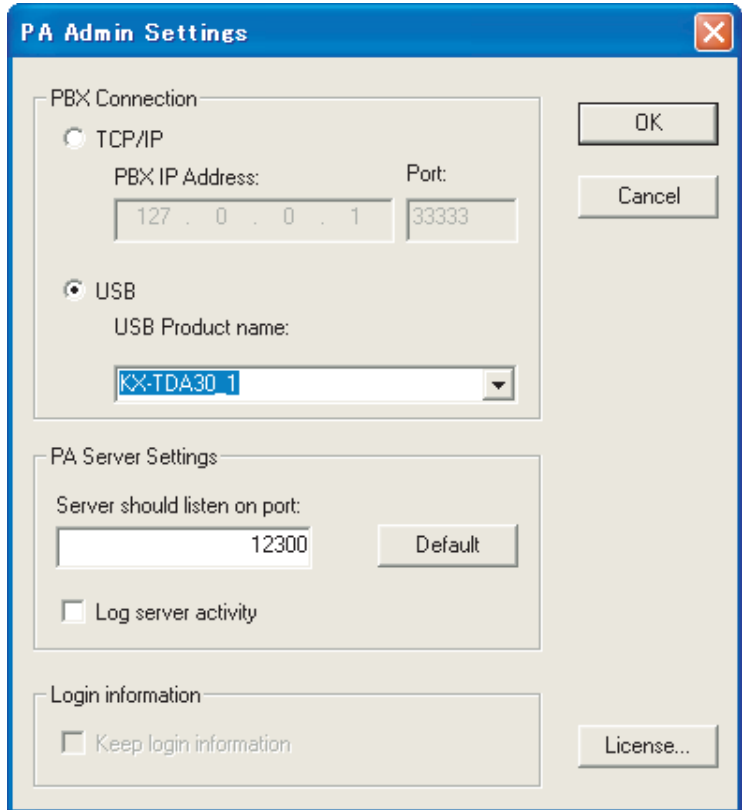

### **Hinweise**

Um **TCP/IP** für die Verbindung benutzen zu können, muss eine CTI-Link-Karte in der TK-Anlage installiert sein.

**5.** Auf **OK** klicken.

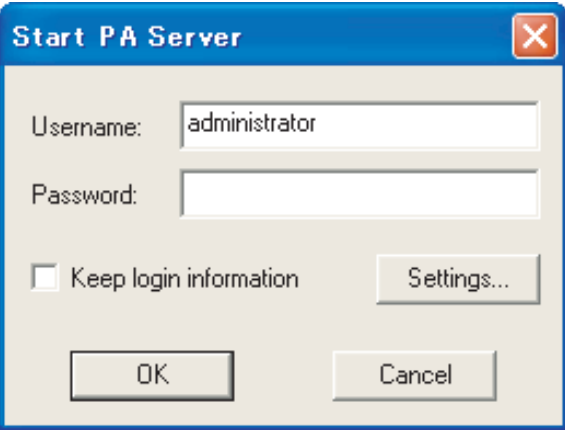

### **Hinweise**

Damit die Anmeldung bei PA Server das nächste Mal automatisch erfolgt, das Kontrollkästchen **Keep login information** aktivieren.

**6.** Auf **OK** klicken. PA Server wird gestartet.

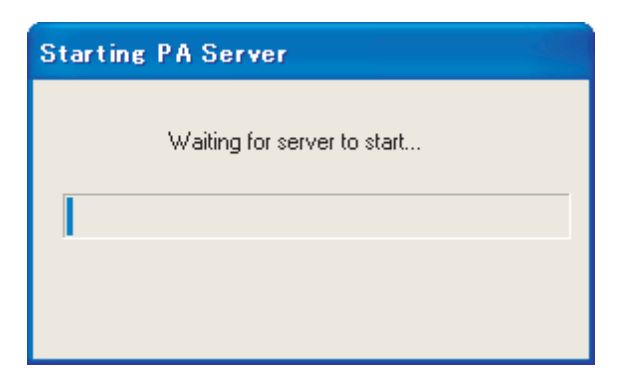

Nach erfolgreicher Aktivierung des Servers wird PA Services automatisch mit dem PA Server verbunden. Nach erfolgreicher Verbindung von PA Services mit dem PA Server wird der PA Manager automatisch gestartet.

### **Hinweise**

Nach dem Starten von PA Server und PA Services erscheinen die folgenden Statussymbole im Infobereich.

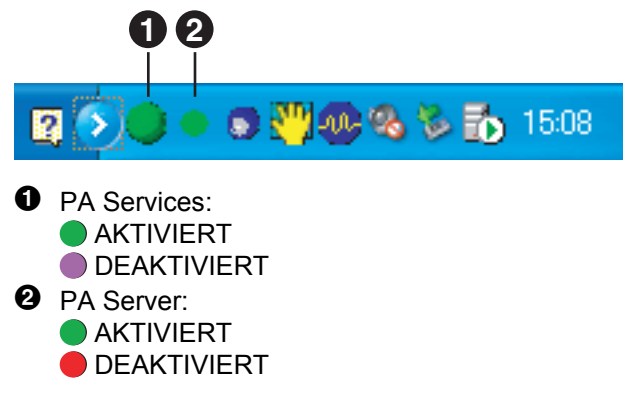

**7.** Folgende Informationen in die entsprechenden Felder eingeben: **Benutzername** Feld: administrator

**Kennwort**-Feld: 1234 (Standard)

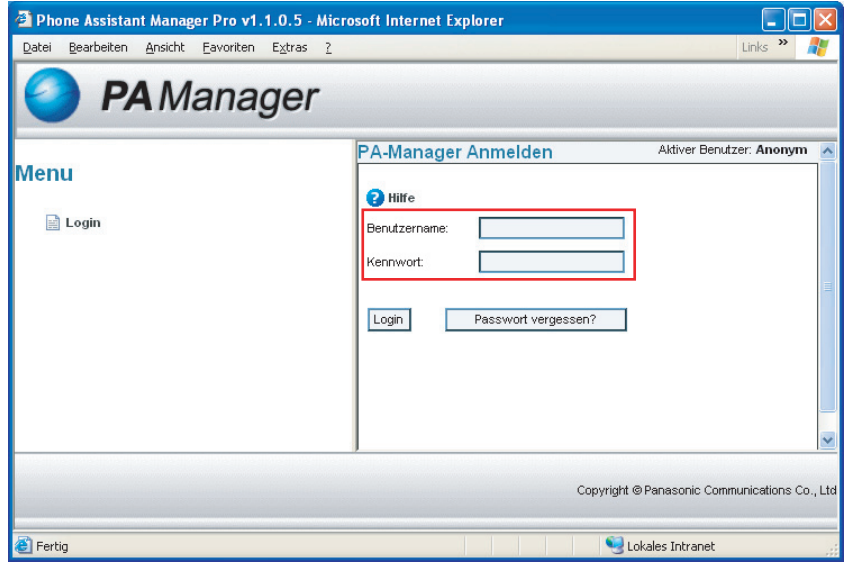

**8.** Auf **Login** klicken. Es erscheint der folgende Bildschirm.

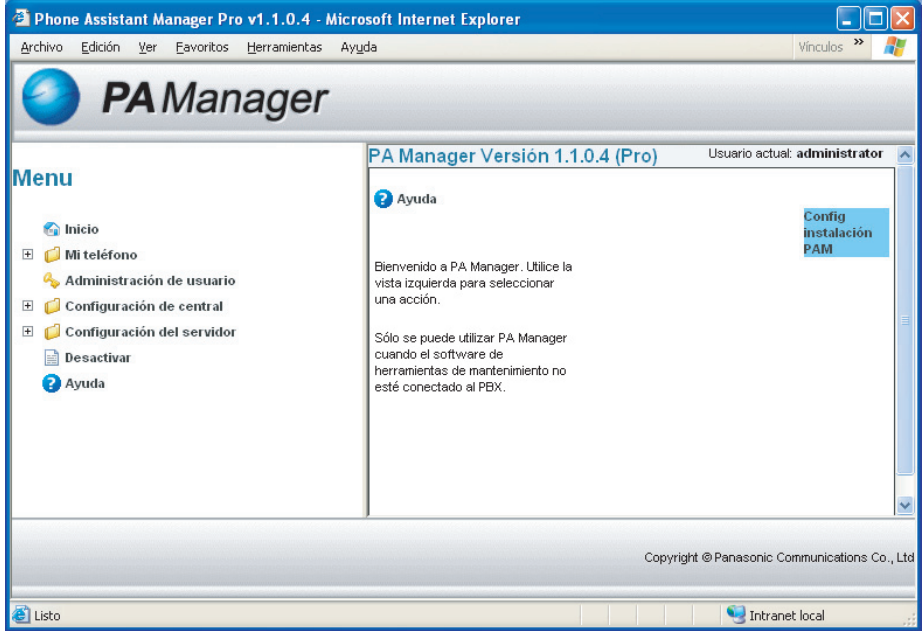

**9.** Auf **Benutzerverwaltung** im **Menu**-Rahmen klicken.

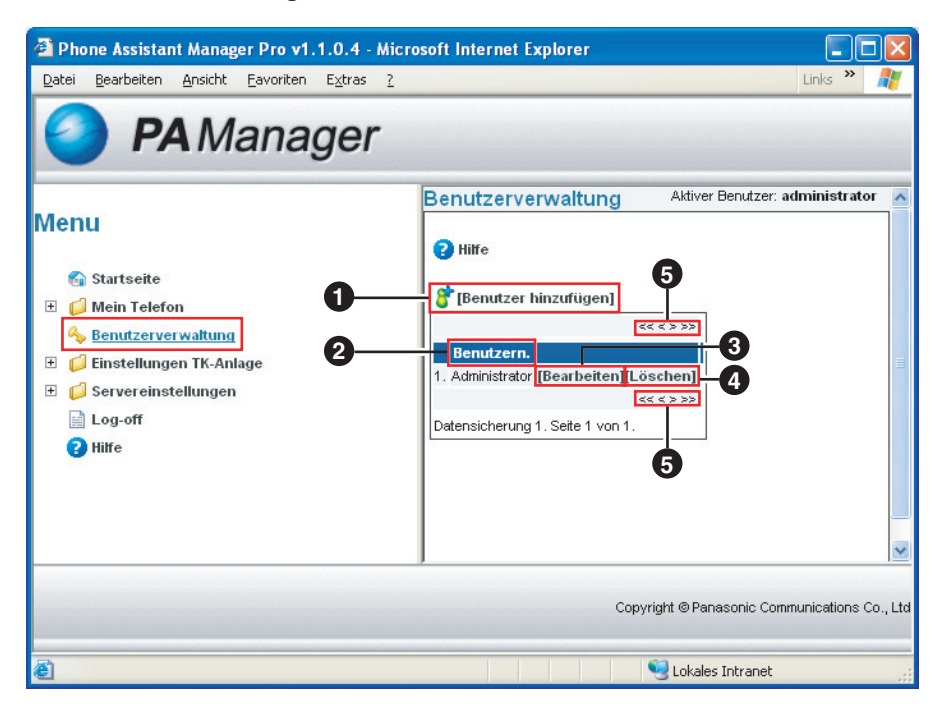

### A **[Benutzer hinzufügen]:**

Erlaubt Ihnen, andere Benutzerkonten zu erstellen.

### B **Benutzername:**

Zeigt den Nachnamen und Vornamen eines registrierten PA-Benutzers an.

C **[Bearbeiten]:**

Erlaubt Ihnen, die Informationen des Benutzerkontos zu ändern.

D **[Löschen]:**

Erlaubt Ihnen, Benutzerkonten zu löschen.

 $\bullet$  (<<), (<), (>), (>), (>>): Ändert die Seite **Benutzerverwaltung**.

### **Hinweise**

- Auf einer Seite können bis zu 25 Datensätze angezeigt werden.
- Solange keine anderen Benutzerkonten erstellt werden, erscheint nur die Information des Administrators in der Liste.

**10.** Auf die Verknüpfung **[Benutzer hinzufügen]** auf der Seite **Benutzerverwaltung** klicken.

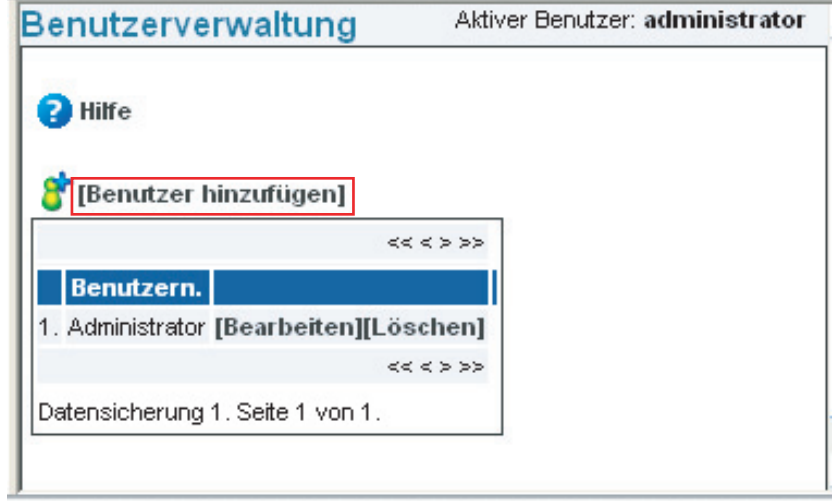

**11.** Die Kontoinformation eingeben.

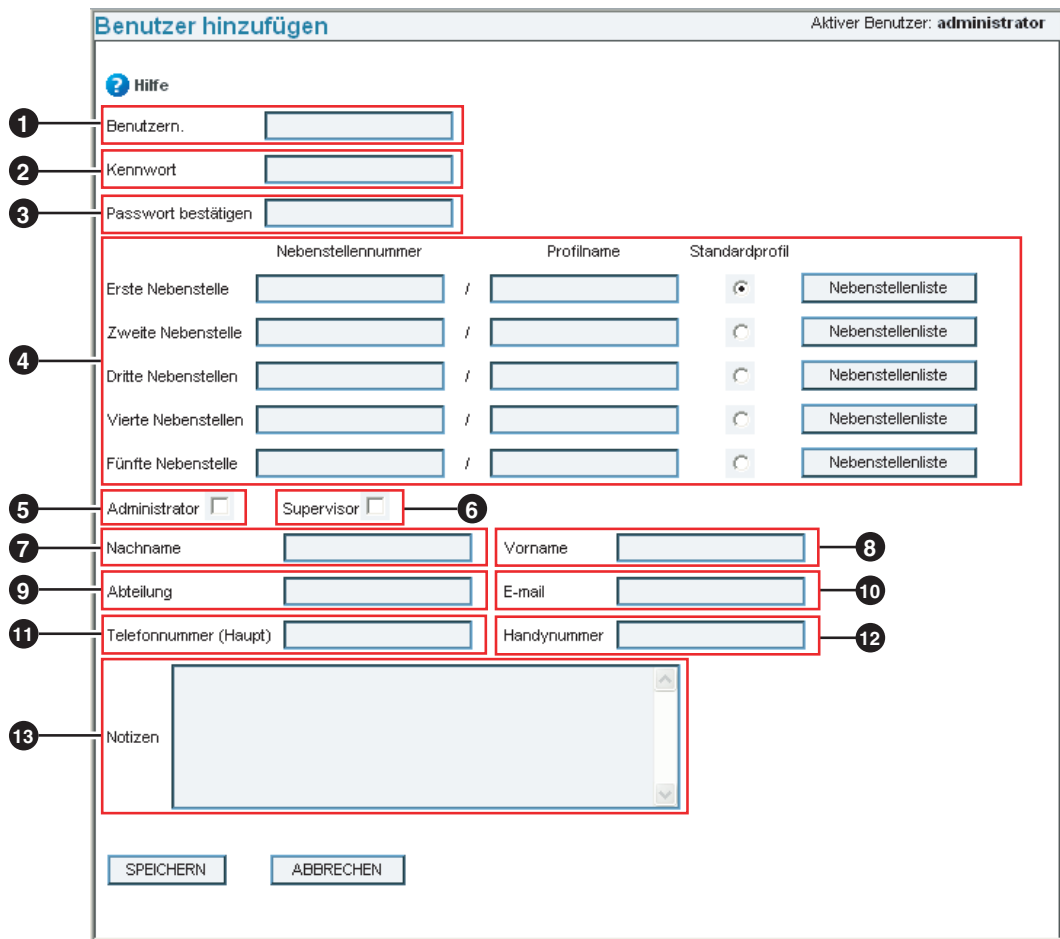

A **Benutzername:**

Max. 32 Zeichen

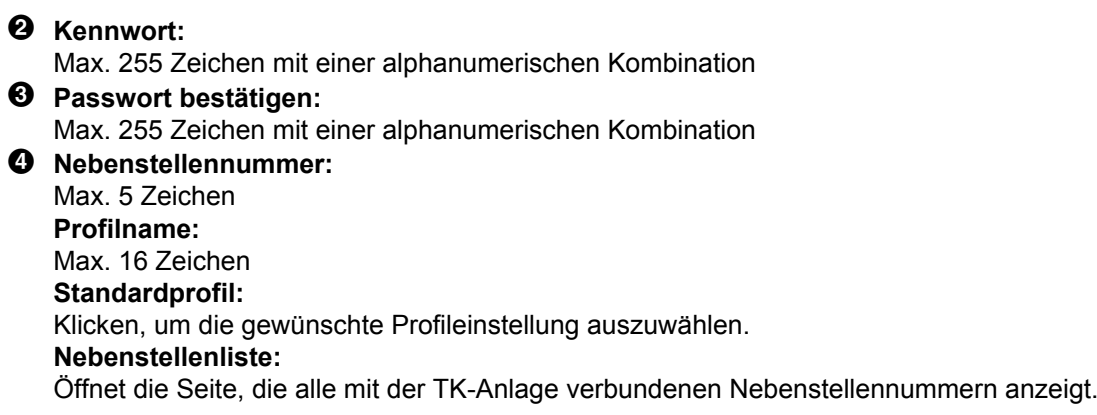

### **Hinweise**

- Wenn mehr als eine Profileinstellung zugewiesen wurde, auf die Schaltfläche **Standardprofil** neben dem Profil klicken, welches das Standardprofil sein soll.
- Anstatt die Nebenstellennummer manuell einzugeben, lässt sich die Nebenstellennummer auch aus der Liste aller Nebenstellennummern durch Anklicken von **Nebenstellenliste** auswählen. Auf die Verknüpfung **Select** klicken, um die Nebenstellennummer der Seite **Profileinstellung hinzufügen/bearbeiten** zuzuweisen.

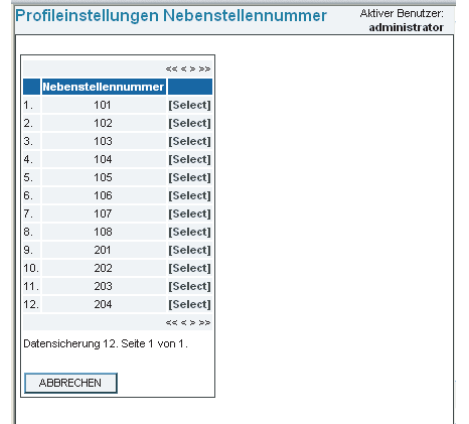

### E **Administrator:**

Dieses Kontrollkästchen kann nur vom Administrator aktiviert werden. Verleiht einem PA-Benutzer Administratorprivilegien. Der autorisierte PA-Benutzer kann alle im PA Manager verfügbaren Einstellungen anzeigen und ändern.

### **O** Supervisor:

Dieses Kontrollkästchen kann nur vom Administrator aktiviert werden. Autorisiert einen PA-Benutzer, auf Überwachungsfunktionen zuzugreifen. Der autorisierte PA-Benutzer kann die Gesprächsstati der Benutzer der PA-Anwendung überwachen.

### G **Nachname:**

Max. 32 Zeichen

 $\odot$  Vorname: Max. 32 Zeichen

 $\odot$  Abteilung: Max. 32 Zeichen

 $\mathbf{\Phi}$  **F-Mail**:

Max. 200 Zeichen

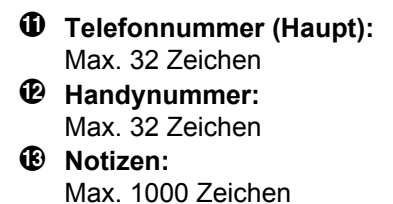

**12.** Auf **SPEICHERN** klicken, um den PA-Benutzer in der Datenbank zu registrieren. Die Information des neuen PA-Benutzers erscheint auf der Seite **Benutzerverwaltung**.

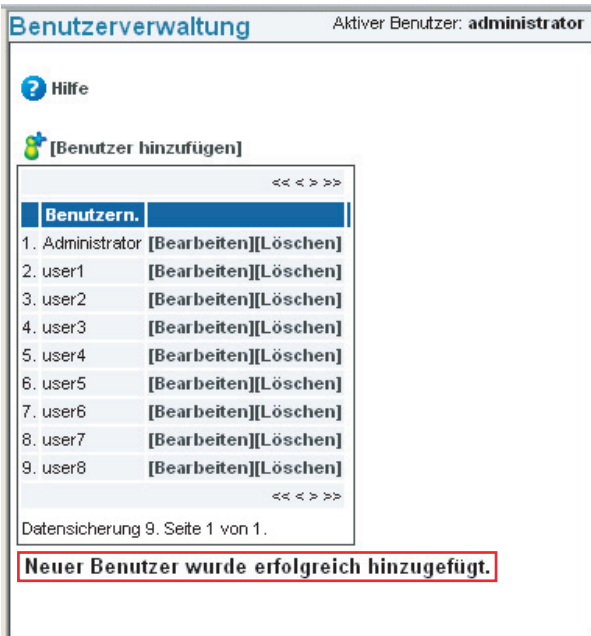

### **Hinweise**

Wenn eine Email-Adresse eingerichtet ist, wird nach Klicken auf **SPEICHERN** eine Willkommensnachricht an den neu registrierten PA-Benutzer gesendet. Die Willkommensnachricht enthält Informationen, wie z. B. Benutzername und Passwort, für das neue Konto.

## <span id="page-36-0"></span>**2.4 E-Mail-Einstellungen**

### **WICHTIG**

Die Mailserver-Einstellungen müssen konfiguriert werden, um automatisch E-mails an die PA-Benutzer zu senden. Vor Gebrauch des PA Manager müssen die E-Mail-Einstellungen des PA Server konfiguriert werden.

**1.** Mit der rechten Maustaste auf das Statussymbol für PA Server im Infobereich klicken und **Email Settings…** auswählen.

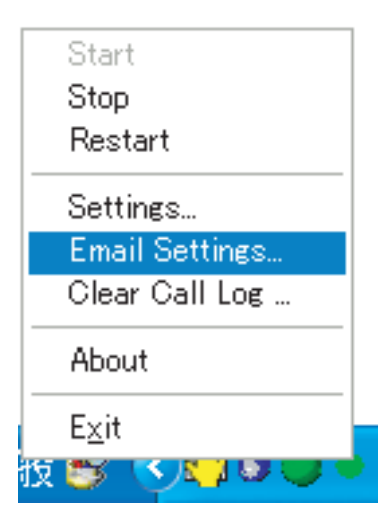

Folgende Informationen werden angezeigt.

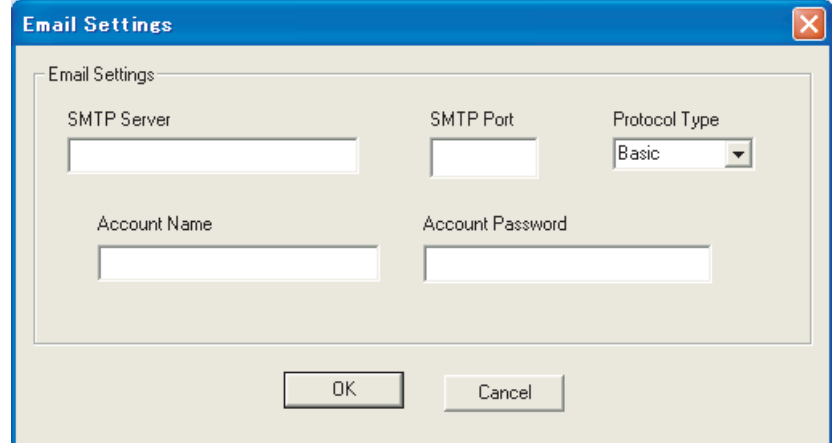

**2. SMTP Server**, **SMTP Port**, **Account Name** und **Account Password** eingeben und **Protocol Type** auswählen.

### **Hinweise**

Weitere Informationen zu den Einstellungen des E-Mail-Servers erhalten Sie beim Netzwerkadministrator.

**3.** Auf **OK** klicken.

# <span id="page-38-0"></span>*Kapitel 3 Phone Assistant Installation*

## <span id="page-39-0"></span>**3.1 Phone Assistant installieren**

**1.** Auf die folgende Setup-Datei doppelklicken.

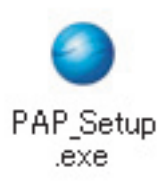

**2.** Der Bildschirm **Installer Language** erscheint. Die während des Installationsprozesses verwendete Sprache im Dropdown auswählen und auf **OK** klicken.

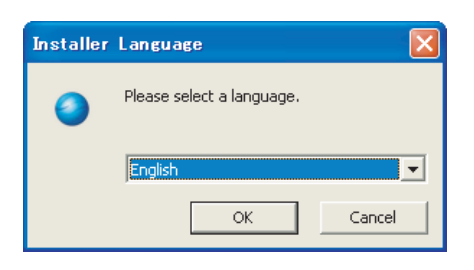

**3.** Der Setup-Assistant erscheint. Auf **Weiter** klicken, um fortzufahren.

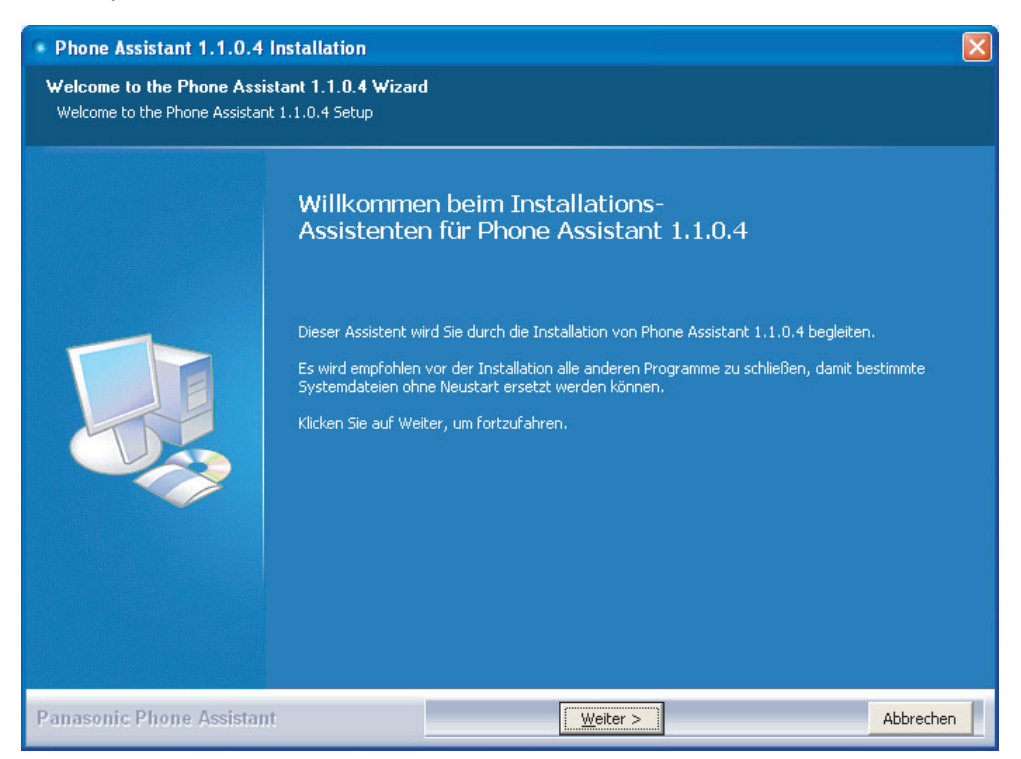

**4.** Der Bildschirm **Licence Agreement** erscheint. Wenn Sie den Lizenzbedingungen dieser Software zustimmen, auf das Kontrollkästchen klicken und dann auf **Weiter**, um fortzufahren. Sie müssen den Vertrag annehmen, um PA zu installieren.

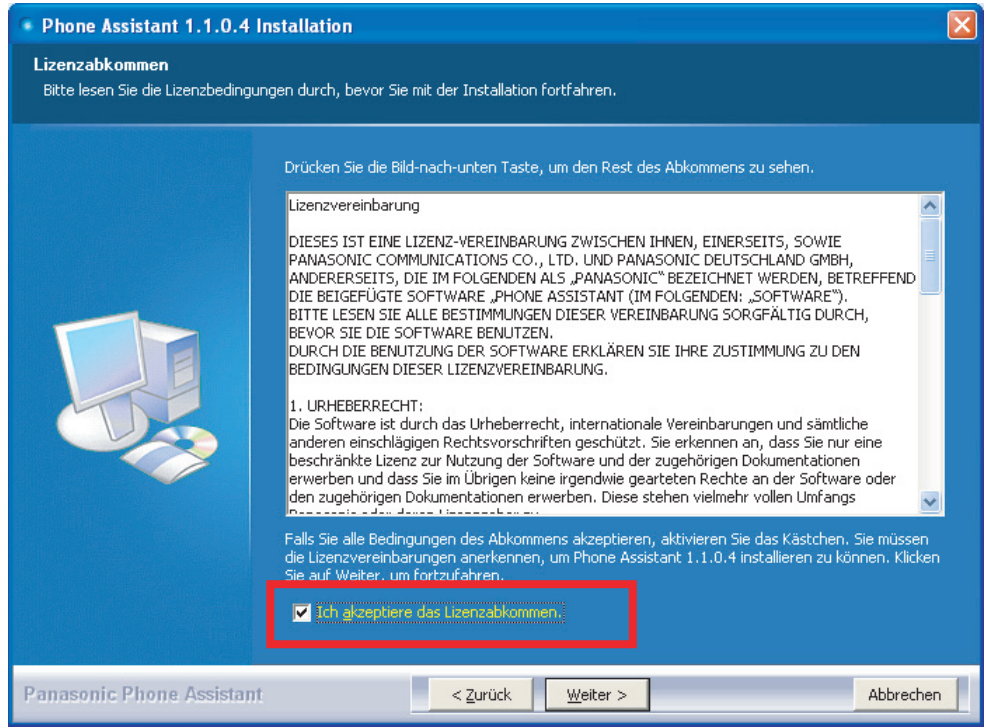

**5.** Die gewünschte Sprache für die Benutzung des PA aus dem Dropdown auswählen. Auf **Weiter** klicken, um fortzufahren.

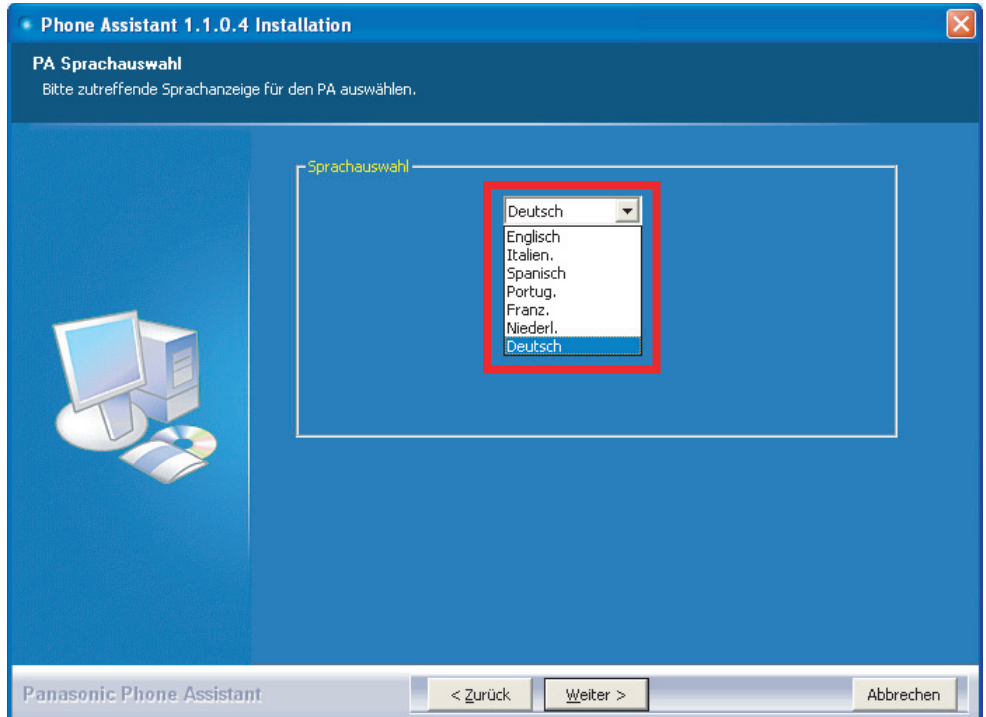

**6.** Der Bildschirm **Zielverzeichnis auswählen** erscheint. Den **Zielverzeichnis** auswählen, um PA zu installieren. Standardmäßig wird der unten abgebildete Ordnerpfad angezeigt. Falls ein anderer Ordner für die Installation gewünscht wird, auf **Durchsuchen** klicken und einen anderen Ordner auswählen, oder das Textfeld manuell bearbeiten. Auf **Weiter** klicken, um fortzufahren.

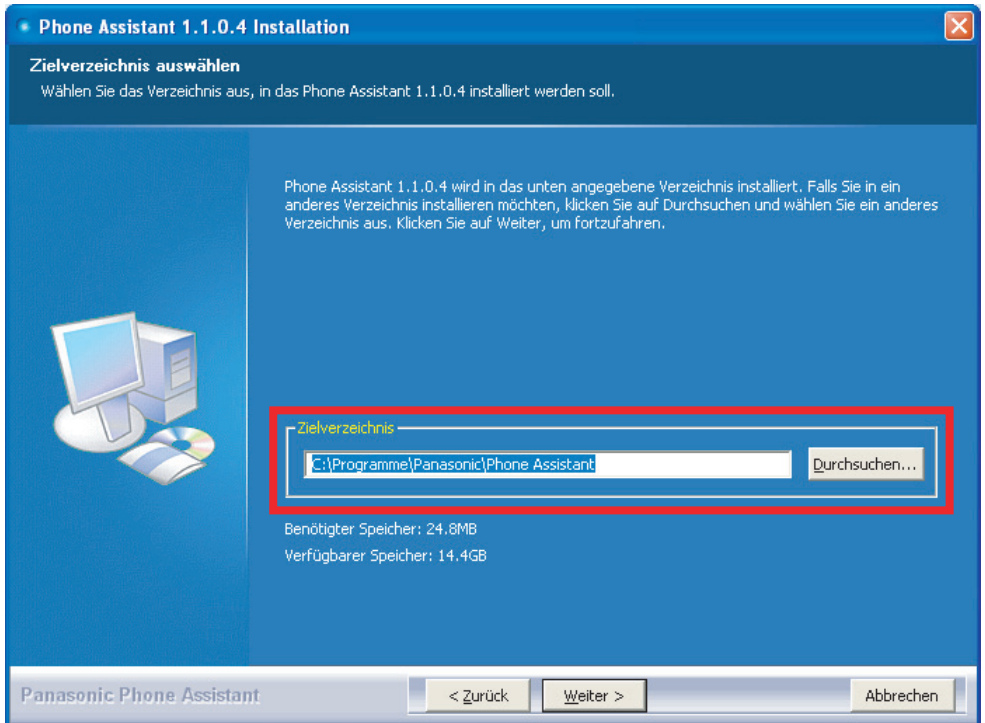

**7.** Der Bildschirm **Startmenü-Ordner bestimmen** erscheint. Den verfügbaren Startmenü-Ordner im Listenfeld auswählen und auf **Installieren** klicken, um die Software zu installieren.

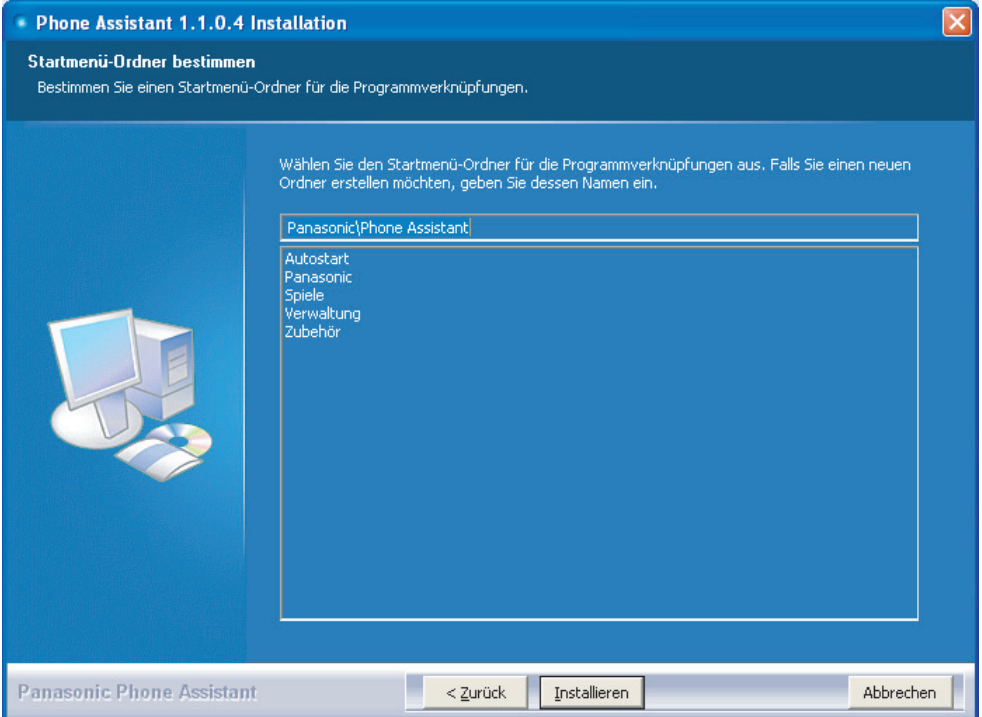

<span id="page-42-0"></span>**8.** Wenn die Installation abgeschlossen ist, auf **Fertig stellen** klicken, um den Setup-Assistenten zu schließen.

### **Hinweise**

- PA und Readme werden automatisch gestartet. Wenn PA und Readme nicht sofort nach der Installation gestartet werden sollen, einfach die Kästchen **Phone Assistant ausführen 1.1.0.X** und **Liesmich anzeigen** deaktivieren.
- PA wird jedes Mal automatisch gestartet, wenn Sie Windows starten. Wenn PA nach dem Starten von Windows nicht gestartet werden soll, einfach das Kästchen **Load Phone Assistant on Windows StartUp** deaktivieren.

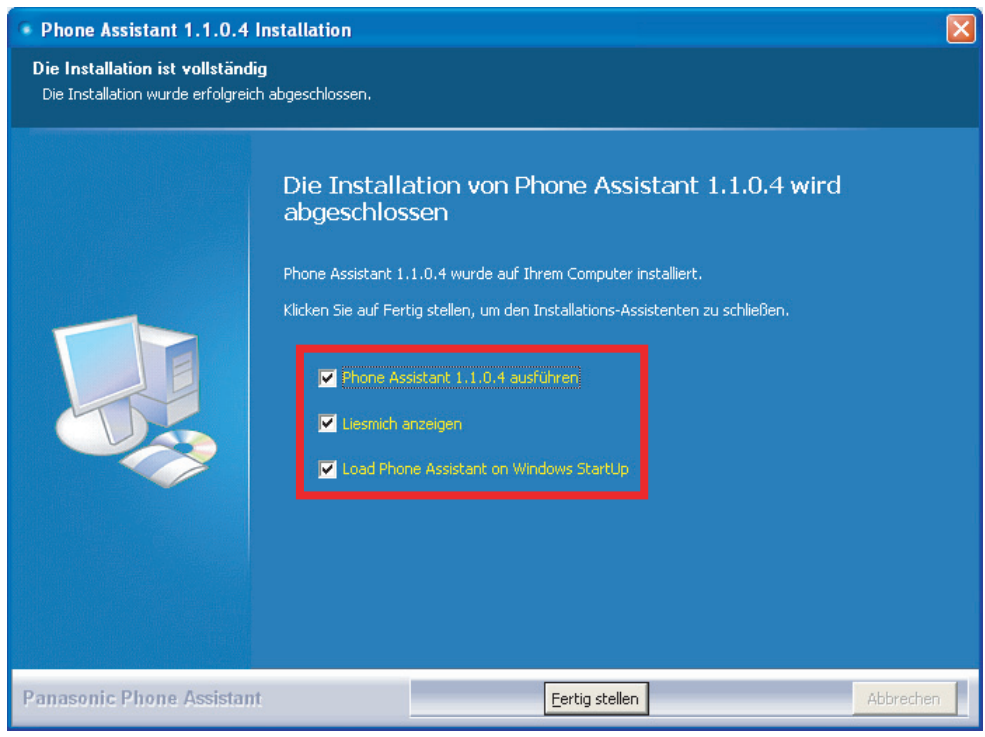

#### **Hinweise**

Das folgende Symbol wird auf dem Desktop angezeigt. Details zu jeder Anwendung entnehmen Sie dem Bedienungshandbuch für Phone Assistant.

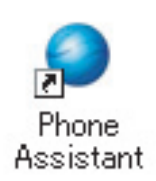

## **3.2 Phone Assistant deinstallieren**

**1.** Um PA zu deinstallieren, eine der folgenden Verfahren ausführen.

- Gehen Sie zu **Start**®**Programme** ® **Panasonic** ® **Phone Assistant**, und wählen Sie **Deinstallieren**.
- Gehen Sie zu **Systemsteuerung** ® **Software**, wählen Sie **PA**, und entfernen Sie es.
- **2.** Es erscheint das folgende Dialogfeld. Auf **Ja** klicken, um es zu entfernen.

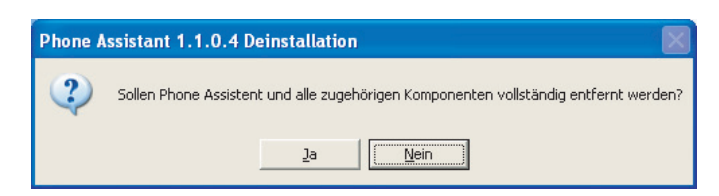

**3.** Die Deinstallation beginnt.

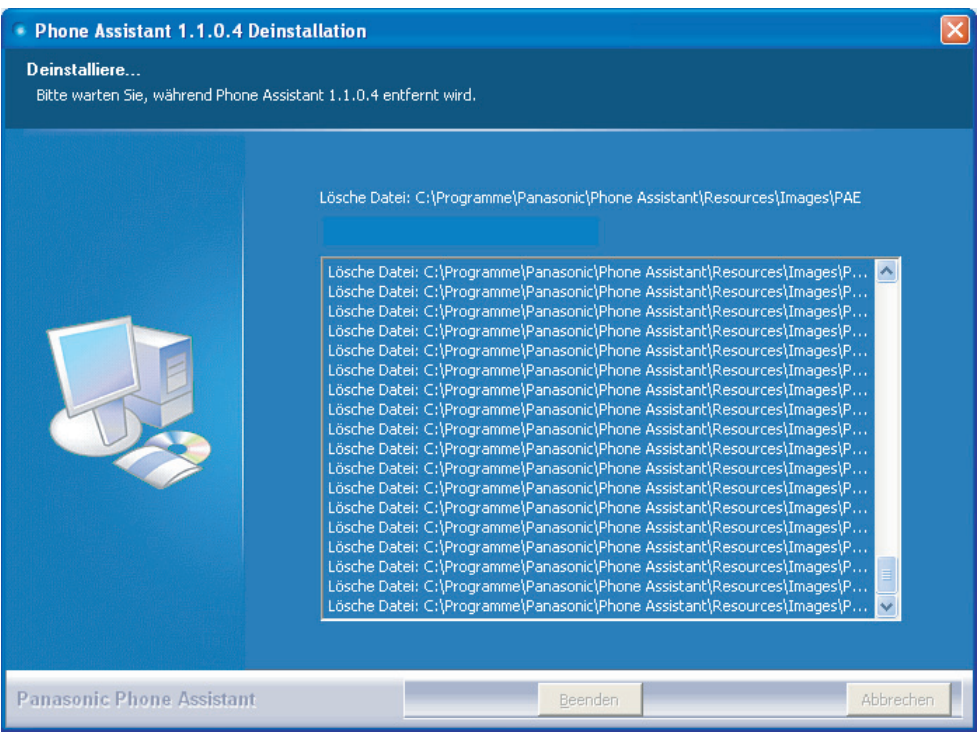

**4.** Es erscheint das folgende Dialogfeld, das das Entfernen der Login-Informationen und Benutzereinstellungen bestätigt. Auf **Ja** klicken, um diese Dateien zu entfernen, oder auf **Nein**, um sie zu behalten.

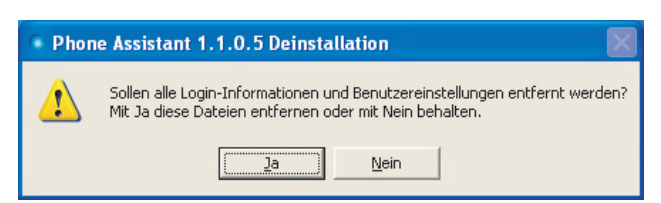

Es erscheint das folgende Dialogfeld, wenn PA erfolgreich deinstalliert worden ist.

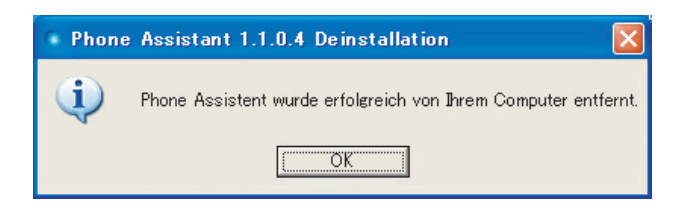

**5.** Auf **OK** klicken.

## <span id="page-45-0"></span>**3.3 Erstmaliges Starten von Phone Assistant**

Starten der Anwendung:

**1.** Auf die Verknüpfung auf Ihrem Desktop doppelklicken oder Phone Assistant aus dem Start-Menü starten: **Start**® **Alle Programme** ® **Panasonic** ® **Phone Assistant** ® **Phone Assistant**

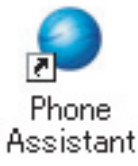

**2.** Den Hostnamen des Servers oder die IP-Adresse eingeben. —oder—

Für alle im Netzwerk verfügbaren PA Server auf **Suchen** klicken.

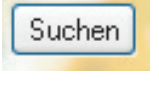

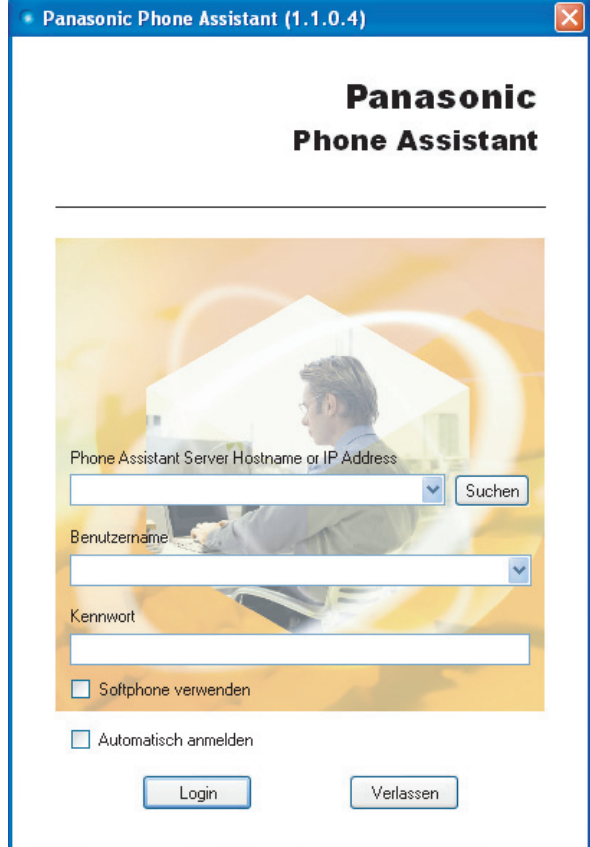

**3.** Ihren Benutzernamen in das Feld **Benutzername** eingeben.

**4.** Ihr Passwort in das Feld **Kennwort** eingeben.

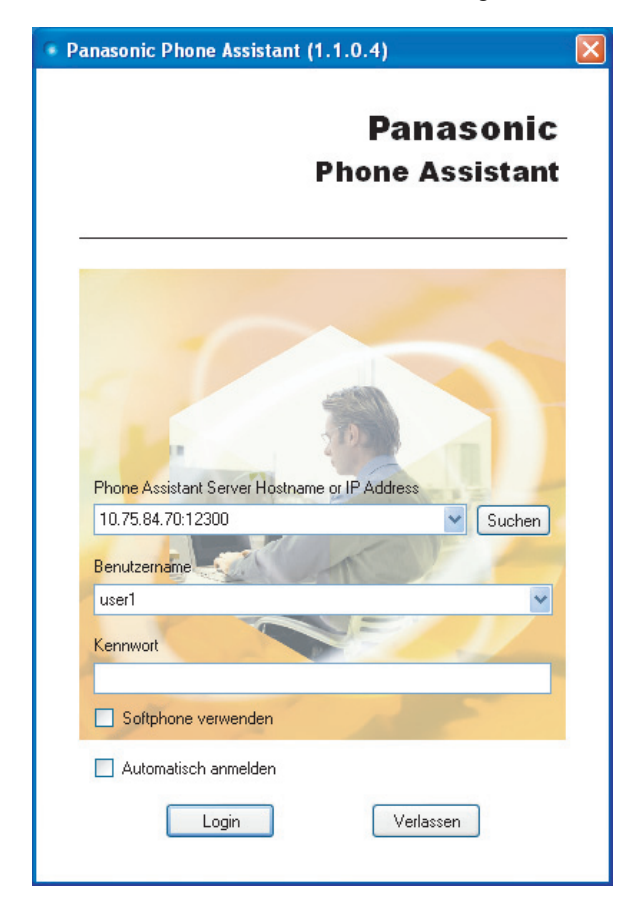

**5.** Auf **Login** klicken.

#### **Hinweise**

Wenn 2 oder mehr Nebenstellen im Profil des PA Manager eingerichtet sind, erscheint das Dialogfeld für die Profilauswahl.

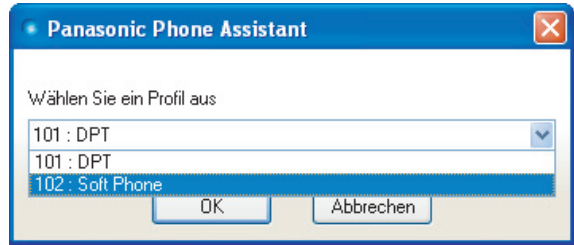

Ein Profil aus dem Dropdown auswählen und auf **OK** klicken.

Nachdem Sie sich erfolgreich bei der Anwendung angemeldet haben, erscheint die Informationsanzeige vom **Kompakt**-Modus.

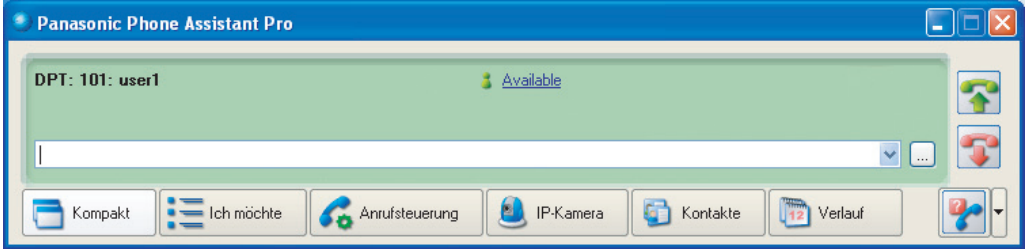

# *Kapitel 4*

<span id="page-48-0"></span>*Phone Assistant Lizenzregistrierung*

## <span id="page-49-0"></span>**4.1 Lizenz registrieren**

Für die Registrierung einer Lizenz benötigen Sie folgende Informationen.

### **Registration Number:**

16 numerische Zeichen, die der PA Server automatisch erzeugt, wenn der Lizenztyp im Bildschirm der Lizenzregistrierung ausgewählt wird.

#### **Licence Number:**

11 alphanumerische Zeichen, die auf der Software-Verpackung angegeben sind.

#### **Registration ID:**

8 alphanumerische Zeichen, die auf der Software-Verpackung angegeben sind.

#### **Registration Key (KEYCODE):**

16 numerische Zeichen, die auf der Panasonic-Website herausgegeben werden.

Führen Sie das nachstehende Verfahren durch, um die Lizenz für eine PA-Anwendung zu registrieren.

**1.** Auf die PA Server-Verknüpfung auf dem Desktop doppelklicken.

–oder–

Den PA Server aus dem Start-Menü starten (Start → Alle Programme → Panasonic → KX-TDA PA-**Server** → **PA Server**).

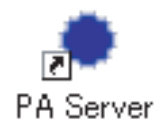

**2.** Folgende Informationen in die entsprechenden Felder eingeben: **Username** Feld: administrator **Password**-Feld: 1234 (Standard)

### **Hinweise**

Wenn der Administrator das Passwort während der Installation geändert hat, geben Sie das neue Passwort ein.

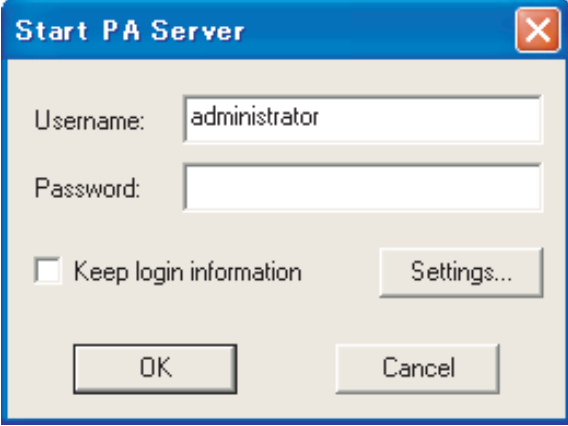

Das Statussymbol für PA Server erscheint im Infobereich. Wenn PA Server erfolgreich aktiviert wird, wird das Statussymbol grün angezeigt.

**3.** Mit der rechten Maustaste auf das Statussymbol für PA Server klicken und **Settings…** auswählen.

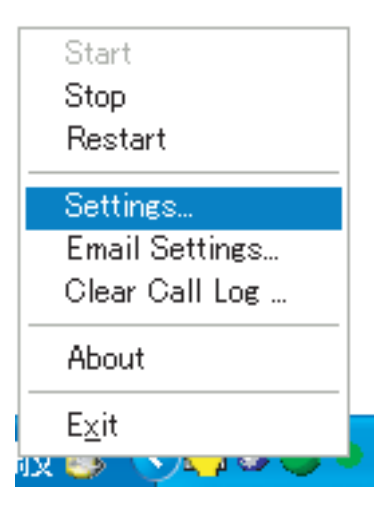

**4.** Auf **Licence…** klicken.

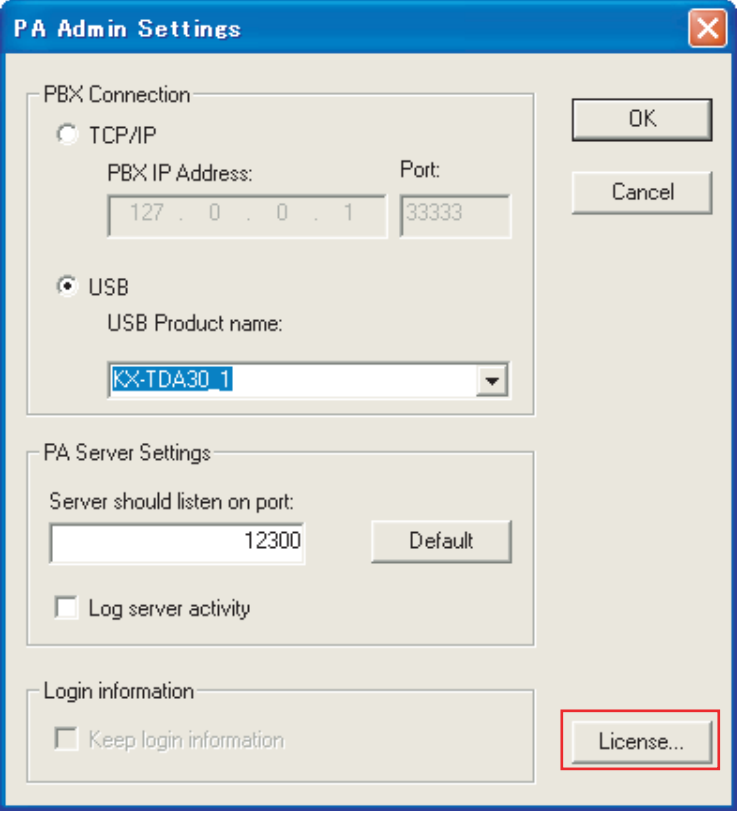

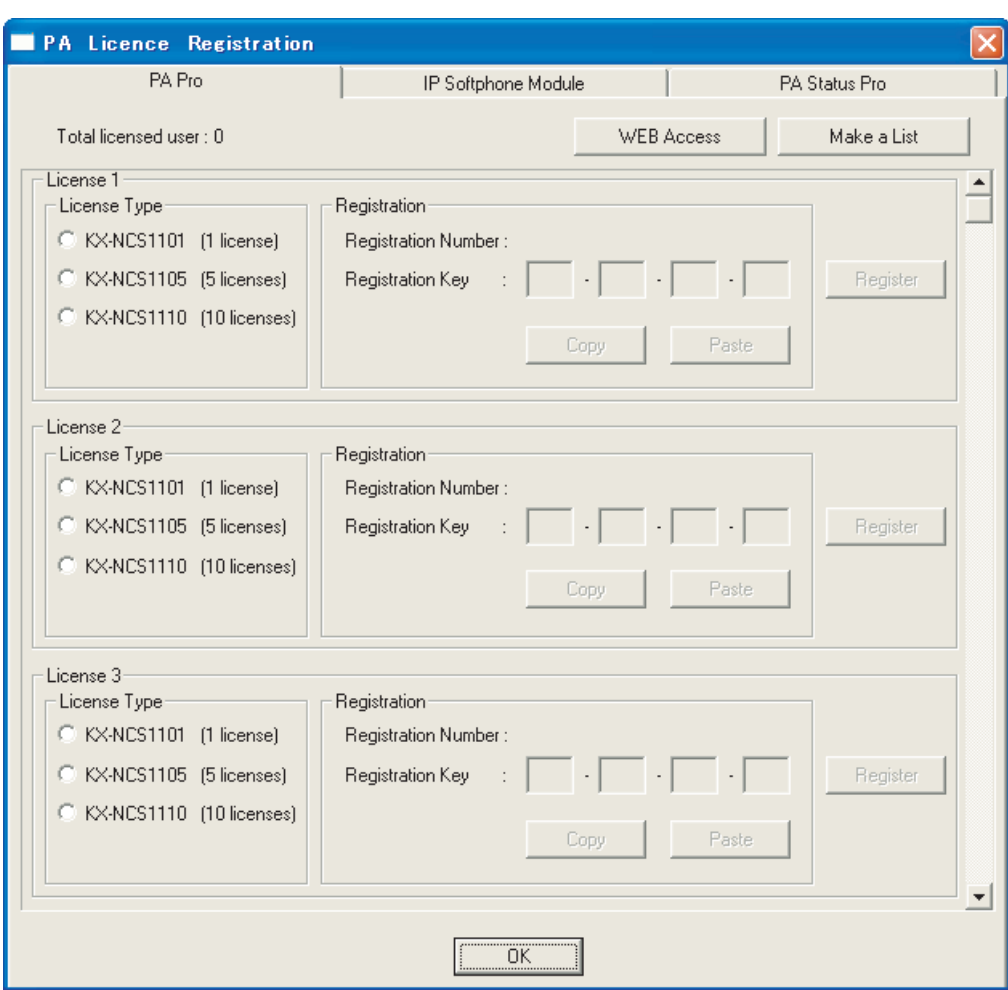

Es erscheint der Bildschirm **PA Licence Registration**.

### **Hinweise**

- Der Bildschirm **PA Licence Registration** enthält 3 Registerkarten: **PA**, **IP Softphone Module**, und **PA Status**.
- Für PA können bis zu 30 Lizenzen registriert werden.
- Für IP Softphone können bis zu 30 Lizenzen registriert werden.
- Für PA Status können bis zu 8 Lizenzen registriert werden.

### **5. Licence Type** auswählen.

Die **Registration Number** wird automatisch angezeigt.

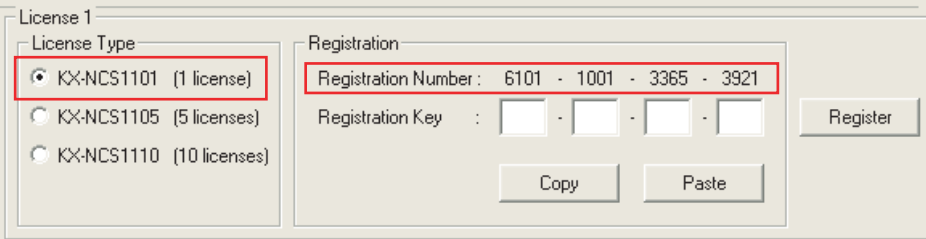

### **Hinweise**

- Den Licence Type für alle zu registrierenden Lizenzen auswählen.
- Die Schaltfläche **Copy** kann verwendet werden, um eine **Registration Number** in die Zwischenablage zu kopieren.
- **6.** Auf **WEB Access** im Bildschirm der PA-Lizenzregistrierung klicken und mit Seite **Keycode Generator** fortfahren.

Ein **KEYCODE** wird ausgegeben, wenn die auf der Software-Verpackung angegebene **Licence Number** und **Registration ID** und **Registration Number** auf dem Bildschirm PA Licence Registration eingegeben werden.

**7.** Den auf der Website ausgegebenen **KEYCODE** in das Eingabefeld **Registration Key** eingeben.

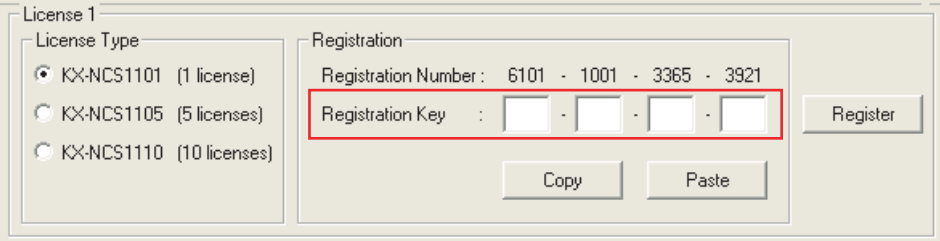

### **Hinweise**

• Die Schaltfläche **Paste** kann verwendet werden, um den **KEYCODE** aus der Zwischenablage einzufügen. Nur verfügbar, wenn die **KEYCODE** Zeichenfolgen keinen Bindestrich enthalten.

• Der Benutzer kann eine Registrierungsliste durch Klicken auf die Schaltfläche **Make a List** im Bildschirm PA Licence Registration erstellen.

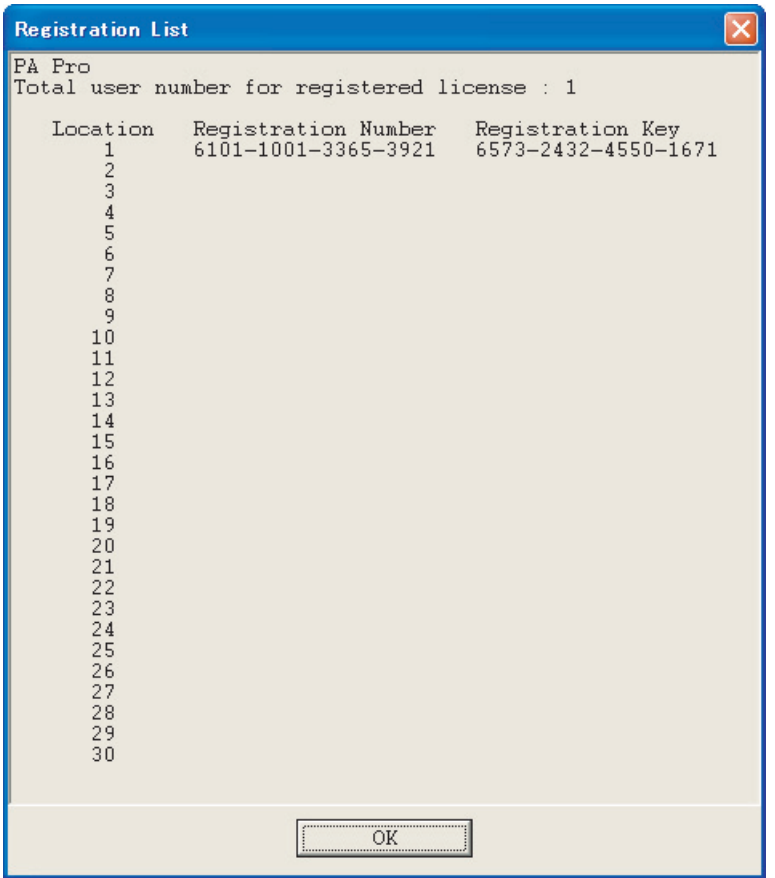

- **8.** Auf **Register** klicken.
- **9.** Auf **OK** klicken.

### **Hinweise**

Das gleiche Verfahren auf jeder Registerkarte im Bildschirm der PA Licence Registration durchführen, um eine Lizenz für PA Status oder IP Softphone zu registrieren.

<span id="page-54-0"></span>*Stichwortverzeichnis*

### **E**

E-Mail-Einstellungen [37](#page-36-0)

### **L**

Lizenz registrieren [50](#page-49-0)

### **P**

Passworteinstellungen [23](#page-22-0) Phone Assistant CTI Services deinstallieren [25](#page-24-0) Phone Assistant CTI Services installieren [14](#page-13-0) Phone Assistant deinstallieren [43](#page-42-0) Phone Assistant installieren [40](#page-39-0)

### **S**

Spezifikationen [6](#page-5-0) Systemanforderungen [11](#page-10-0) Systemanschlussdiagramm [10](#page-9-0)

### **V**

Verbindung [10](#page-9-0)

**Notizen**

**Notizen**

**Notizen**

### **Panasonic Communications Company (U.K.) Ltd.**

Pencarn Way, Duffryn, Newport, South Wales, NP10 8YE, Vereinte Königreich

### **Hinweis zum Urheberrecht:**

Dieses Produkt ist von Panasonic Communications Co., Ltd. urheberrechtlich geschuetzt und darf nur zur internen Verwendung vervielfaeltigt werden. Alle anderen Vervielfaeltigungen, auch auszugsweise, sind ohne vorherige schriftliche Genehmigung von Panasonic Communications Co., Ltd. nicht gestattet.

© 2007 Panasonic Communications Co., Ltd. Alle Rechte vorbehalten.